# **OptiPlex 3080 Tower**

Guía de configuración y especificaciones

**Modelo reglamentario: D29M Tipo reglamentario: D29M002 May 2020 Rev. A00**

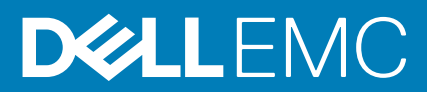

#### Notas, precauciones y advertencias

**NOTA:** Una NOTA indica información importante que le ayuda a hacer un mejor uso de su producto.

**PRECAUCIÓN: Una PRECAUCIÓN indica la posibilidad de daños en el hardware o la pérdida de datos, y le explica cómo evitar el problema.**

**AVISO: Un mensaje de AVISO indica el riesgo de daños materiales, lesiones corporales o incluso la muerte.**

© 2020 Dell Inc. o sus subsidiarias. Todos los derechos reservados. Dell, EMC y otras marcas comerciales son marcas comerciales de Dell Inc. o sus filiales. Es posible que otras marcas comerciales sean marcas comerciales de sus respectivos propietarios.

# Tabla de contenido

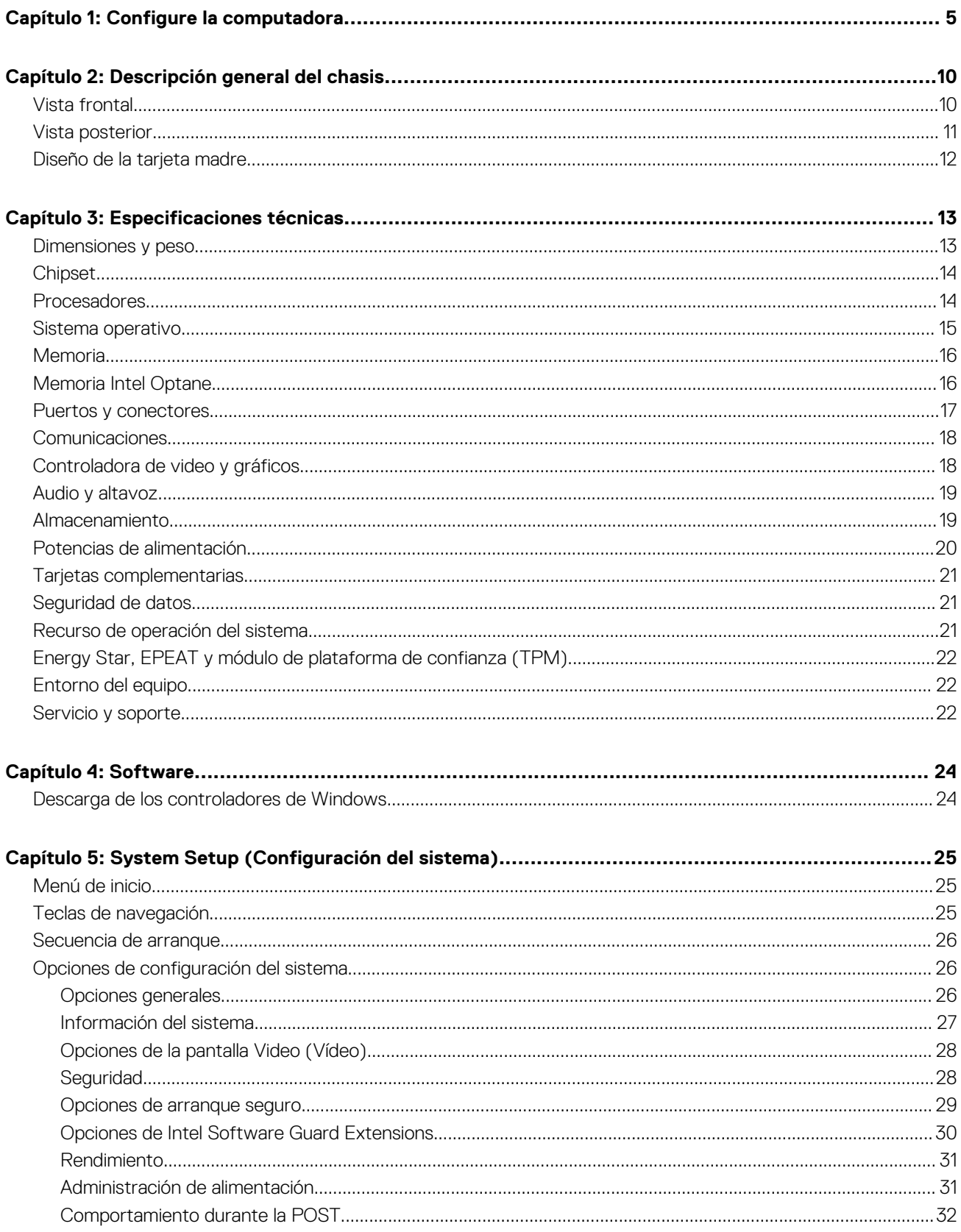

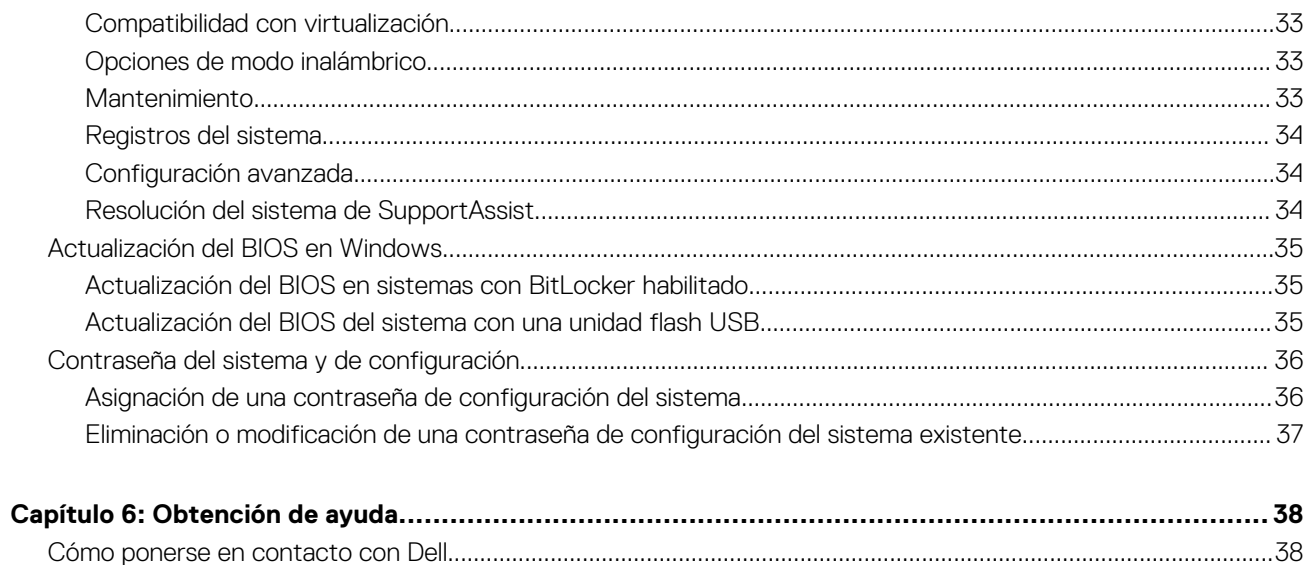

# **Configure la computadora**

#### <span id="page-4-0"></span>**Pasos**

1. Conecte el teclado y el mouse.

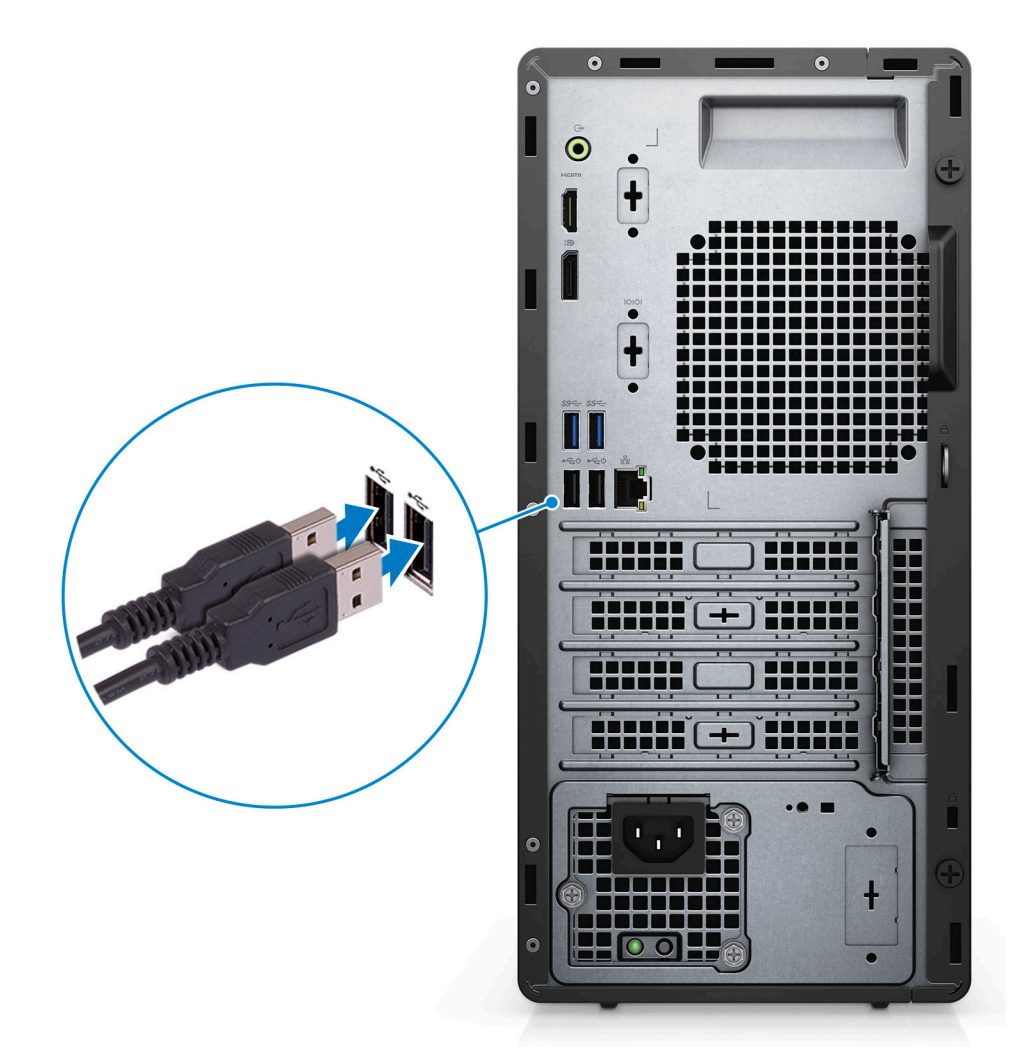

2. Conéctese a la red mediante un cable o conéctese a una red inalámbrica.

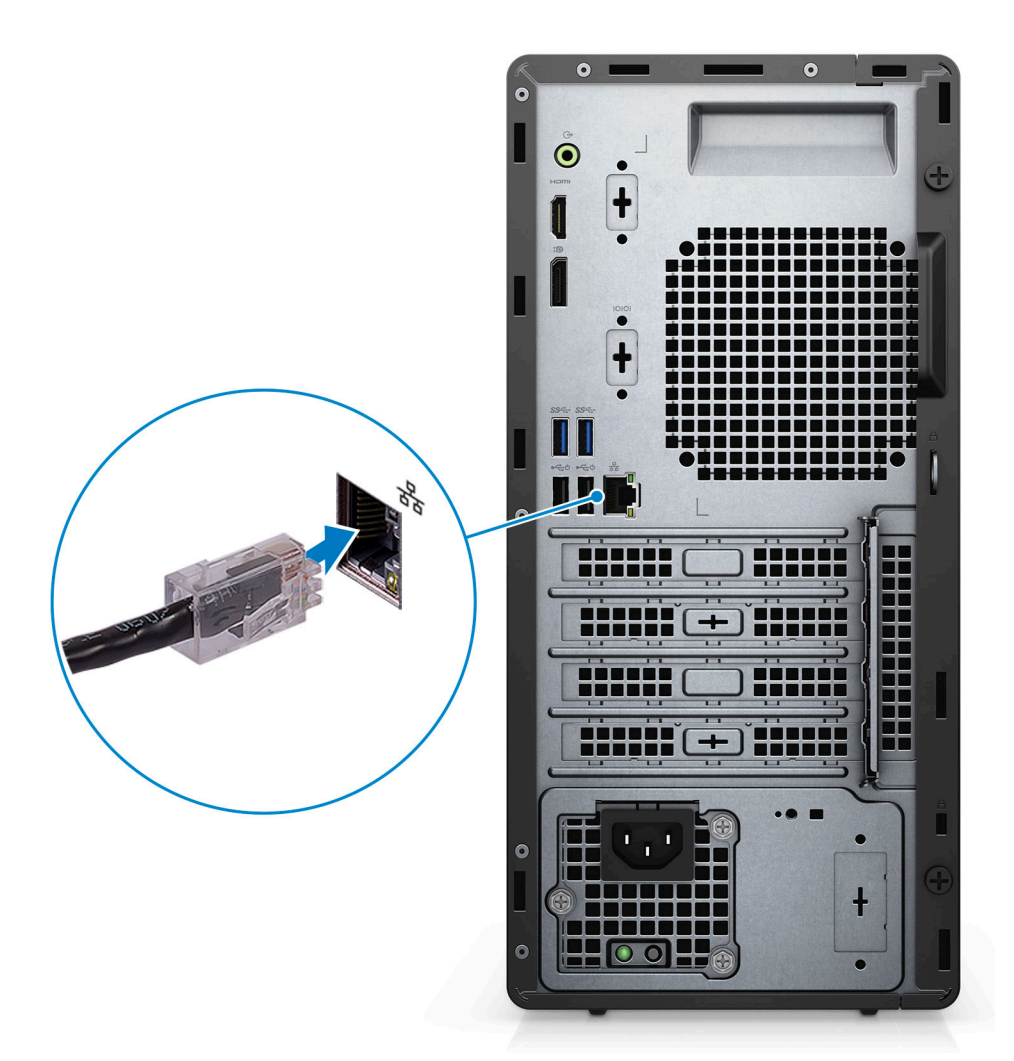

3. Conecte la pantalla.

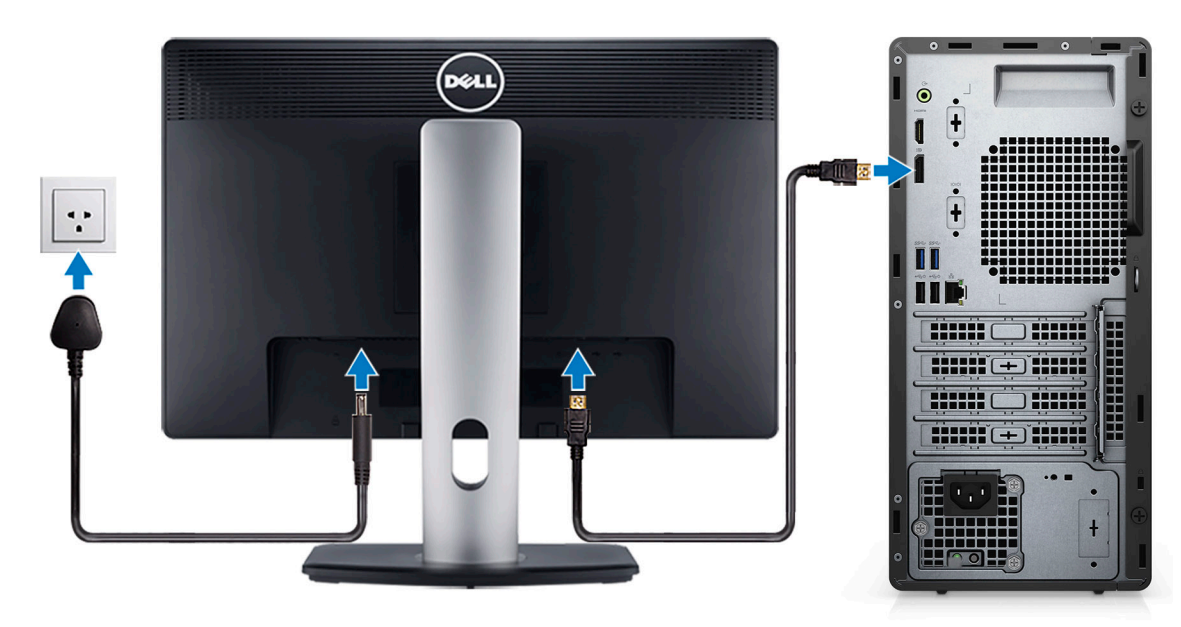

4. Conecte el cable de alimentación.

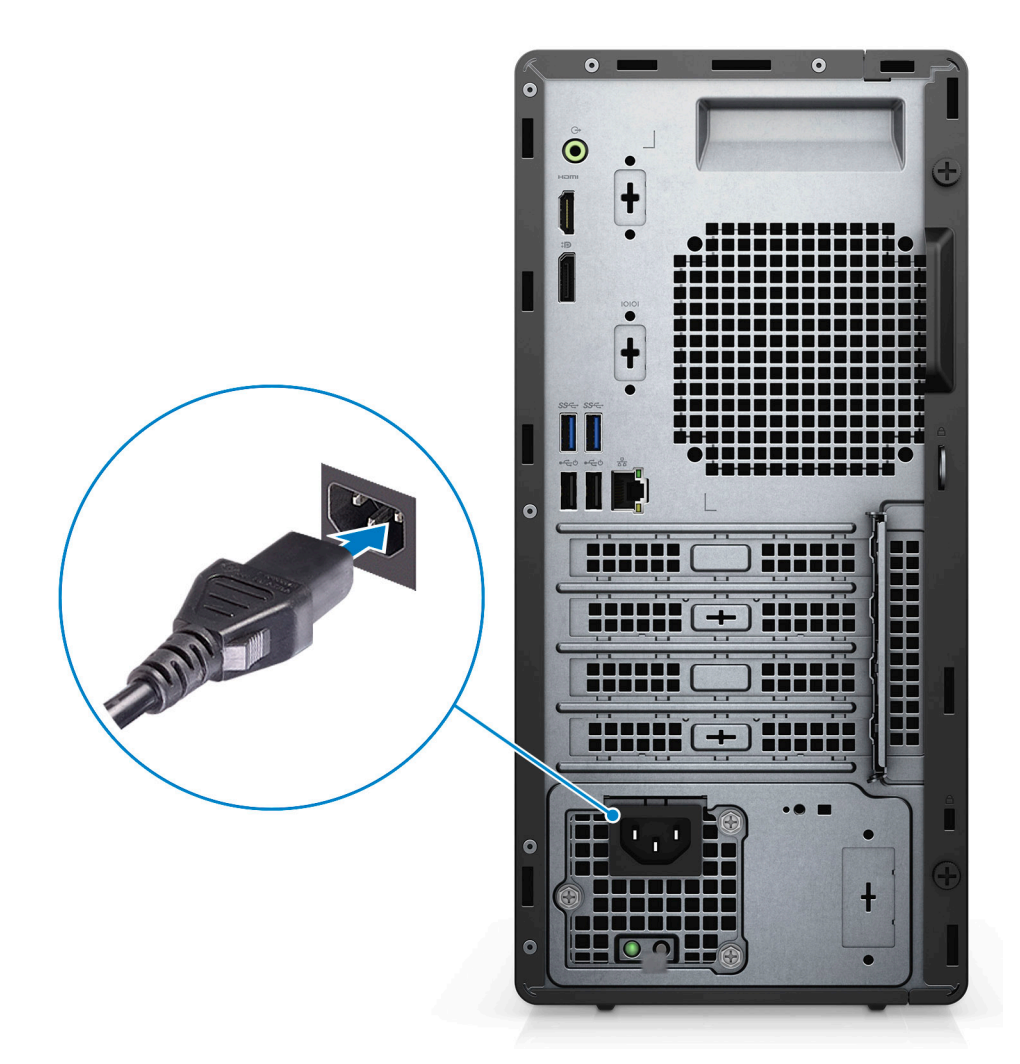

5. Presione el botón de encendido.

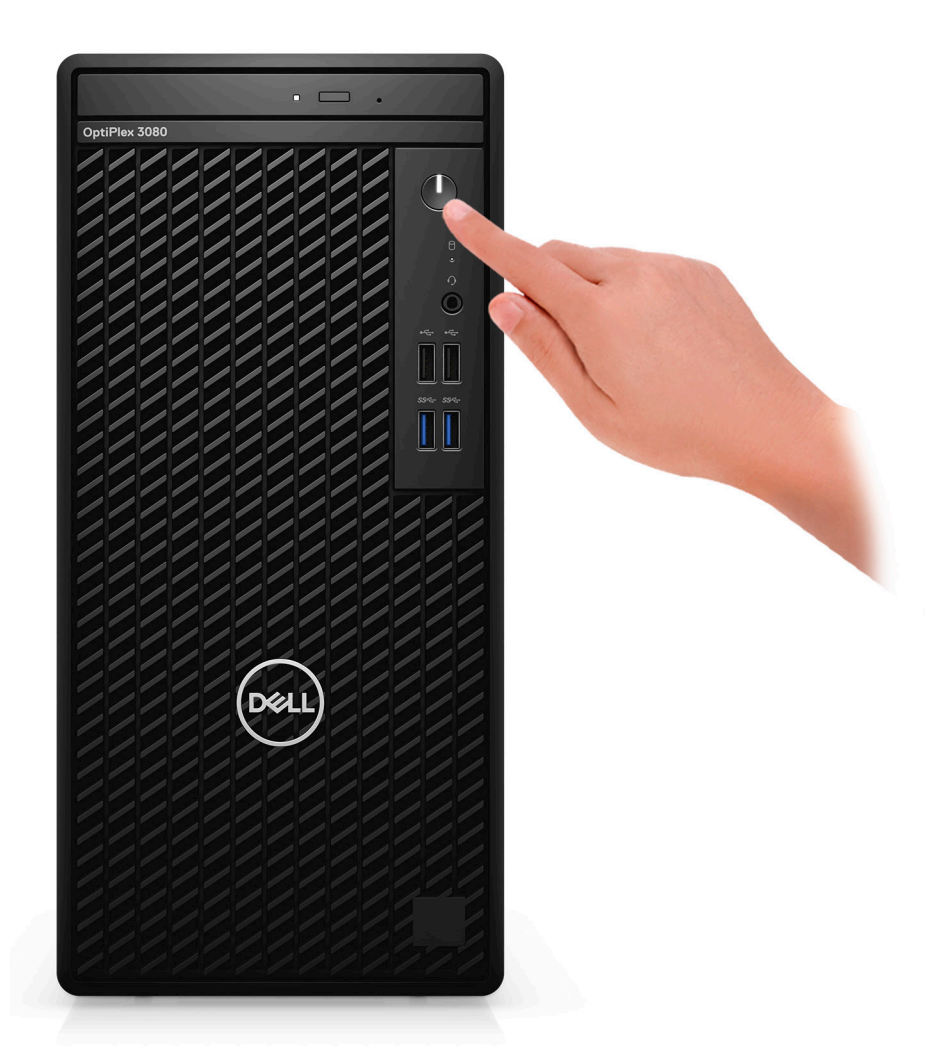

6. Finalice la configuración del sistema de Windows.

Siga las instrucciones que aparecen en pantalla para completar la configuración. Durante el ajuste, Dell recomienda lo siguiente:

- Conectarse a una red para las actualizaciones de Windows. **NOTA:** Si va a conectarse a una red inalámbrica segura, ingrese la contraseña para acceder a dicha red cuando se le solicite.
- Si está conectado a Internet, inicie sesión con su cuenta de Microsoft o cree una nueva. Si no está conectado a Internet, cree una cuenta offline.
- En la pantalla **Soporte y protección**, ingrese su información de contacto.
- 7. Localice y utilice las aplicaciones de Dell en el menú Start (Inicio) de Windows (recomendado).

#### **Tabla 1. Localice aplicaciones Dell**

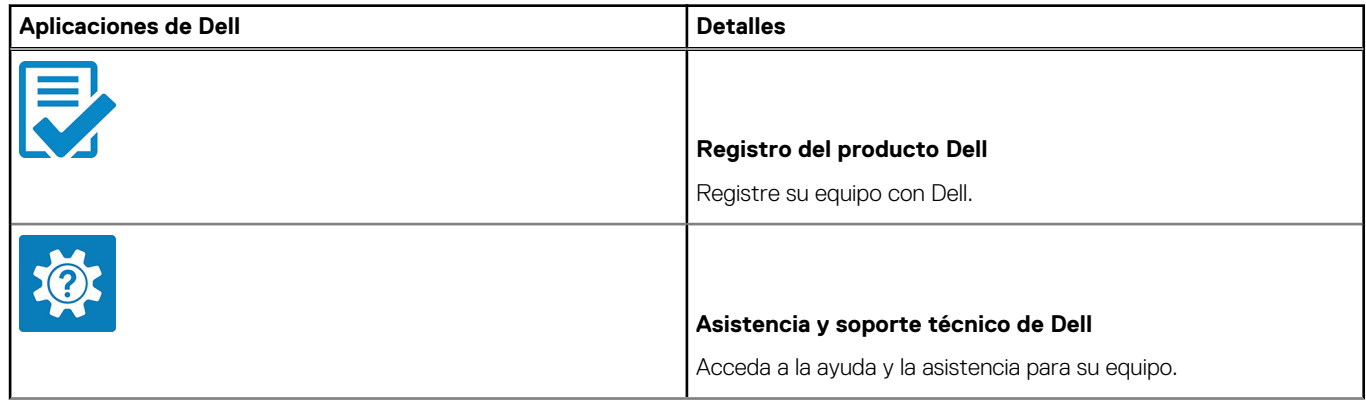

#### **Tabla 1. Localice aplicaciones Dell (continuación)**

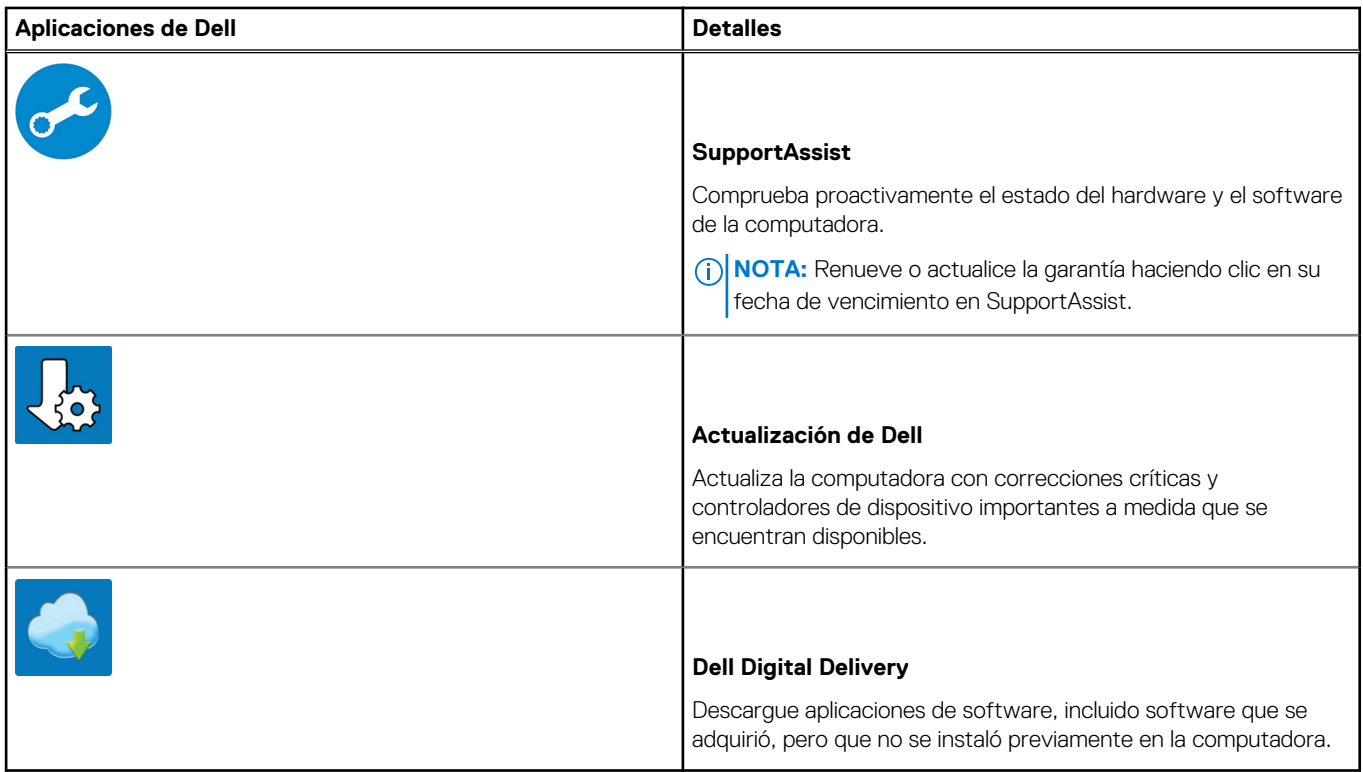

# **Descripción general del chasis**

#### <span id="page-9-0"></span>**Temas:**

- Vista frontal
- [Vista posterior](#page-10-0)
- [Diseño de la tarjeta madre](#page-11-0)

# **Vista frontal**

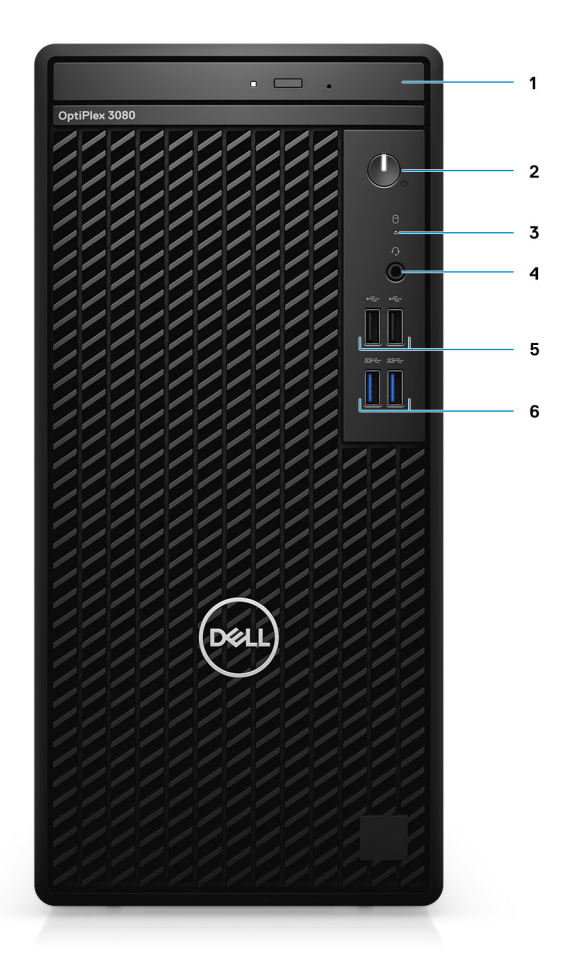

- 1. Unidad de disco óptico (opcional)
- 2. Botón de encendido con LED de diagnóstico
- 3. Indicador luminoso de actividad de la unidad de disco duro
- 4. Puerto para conector de audio universal
- 5. Dos puertos USB 2.0
- 6. Dos puertos USB 3.2 de 1.ª generación y tipo A

### <span id="page-10-0"></span>**Vista posterior**

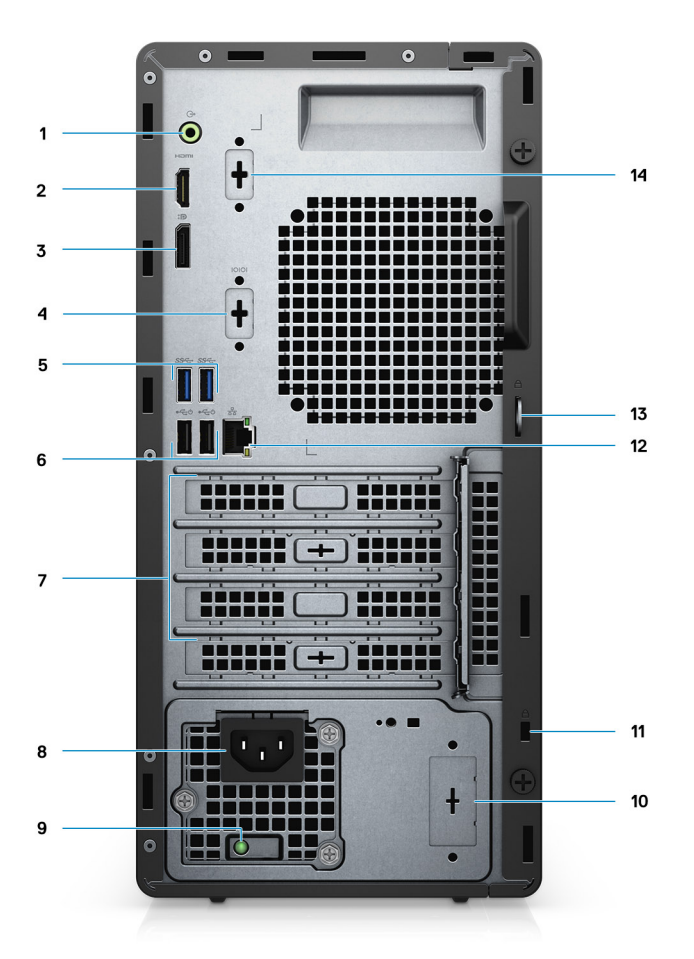

- 1. Puerto de audio de línea de salida y reprogramación a línea de entrada
- 2. Puerto HDMI 1.4b
- 3. DisplayPort 1.4
- 4. Ranura de PS2/Serial
- 5. Dos puertos USB 3.2 de 1.ª generación y tipo A
- 6. Dos puertos USB 2.0 con Smart Power On
- 7. Tres ranuras de tarjeta de expansión **NOTA:** Solo soporta la ranura 1, la ranura 2 y la ranura 3
- 8. Puerto del conector de alimentación
- 9. Luz de diagnóstico de la fuente de alimentación
- 10. Ranura de orificio ciego (conector de SMA opcional)
- 11. Ranura para cable de seguridad Kensington
- 12. Puerto RJ-45 de 10/100/1000 Mbps
- 13. Bucle para candado
- 14. Tercer puerto de video (VGA/DP 1.4/HDMI 2.0b) (opcional)

## <span id="page-11-0"></span>**Diseño de la tarjeta madre**

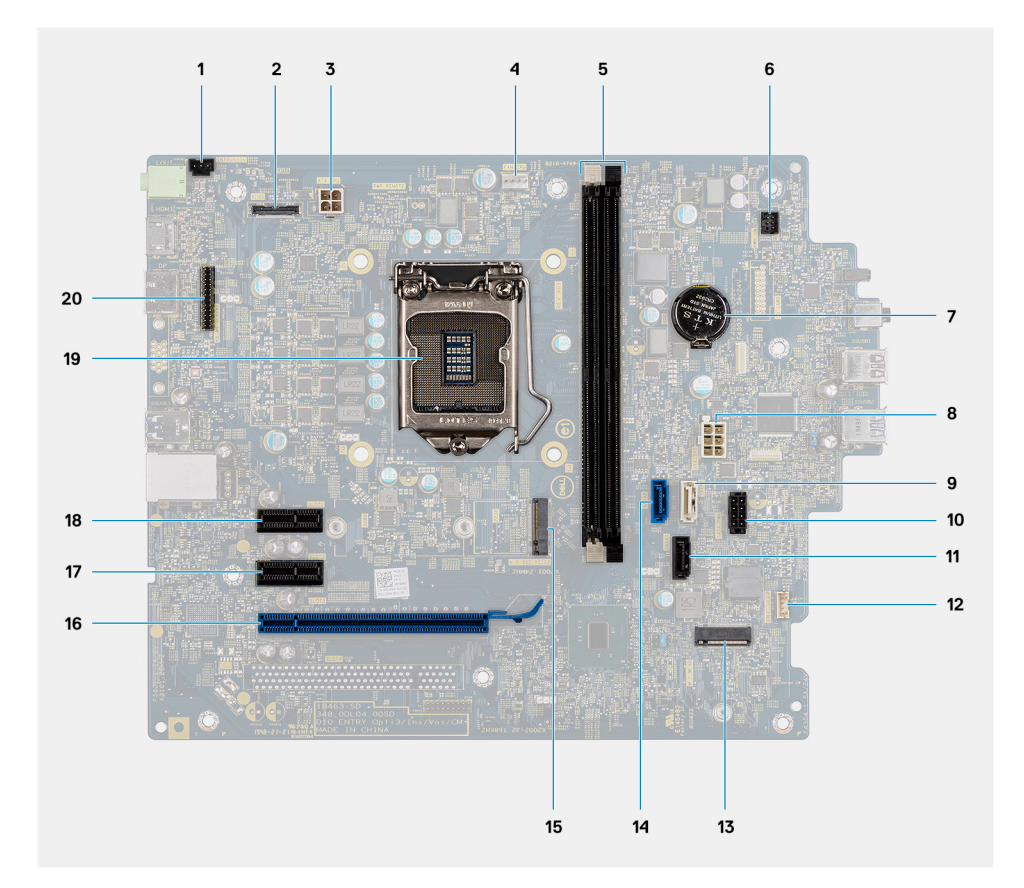

- 1. Conector del interruptor de intrusión
- 2. Conector de vídeo
- 3. Conector de alimentación de la CPU ATX
- 4. Conector del ventilador del procesador
- 5. Conector del módulo de memoria
- 6. Conector del botón de encendido
- 7. Batería de tipo botón
- 8. Conector de alimentación del sistema de ATX
- 9. Conector de SATA3 (blanco)
- 10. Conector del cable de alimentación de SATA
- 11. Conector de SATA1 (negro)
- 12. Conector del cable del altavoz de intrusiones
- 13. Conector de WLAN M.2
- 14. Conector de SATA0 (azul)
- 15. Conector de SSD PCIe M.2
- 16. PCIe x16 (ranura 3)
- 17. PCIe x1 (ranura 2)
- 18. PCIe x1 (ranura 1)
- 19. Conector del procesador
- 20. Conector serial del mouse y el teclado

# **Especificaciones técnicas**

<span id="page-12-0"></span>**NOTA:** Las ofertas pueden variar según la región. las especificaciones siguientes son únicamente las que deben incluirse por ley con el envío del equipo. Para obtener más información sobre la configuración de la computadora, vaya a Help and Support (Ayuda y soporte) de su sistema operativo Windows y seleccione la opción para ver información sobre la computadora.

#### **Temas:**

- Dimensiones y peso
- [Chipset](#page-13-0)
- **[Procesadores](#page-13-0)**
- [Sistema operativo](#page-14-0)
- [Memoria](#page-15-0)
- **[Memoria Intel Optane](#page-15-0)**
- [Puertos y conectores](#page-16-0)
- **[Comunicaciones](#page-17-0)**
- [Controladora de video y gráficos](#page-17-0)
- [Audio y altavoz](#page-18-0)
- **[Almacenamiento](#page-18-0)**
- [Potencias de alimentación](#page-19-0)
- [Tarjetas complementarias](#page-20-0)
- [Seguridad de datos](#page-20-0)
- [Recurso de operación del sistema](#page-20-0)
- [Energy Star, EPEAT y módulo de plataforma de confianza \(TPM\)](#page-21-0)
- [Entorno del equipo](#page-21-0)
- [Servicio y soporte](#page-21-0)

## **Dimensiones y peso**

#### **Tabla 2. Dimensiones y peso**

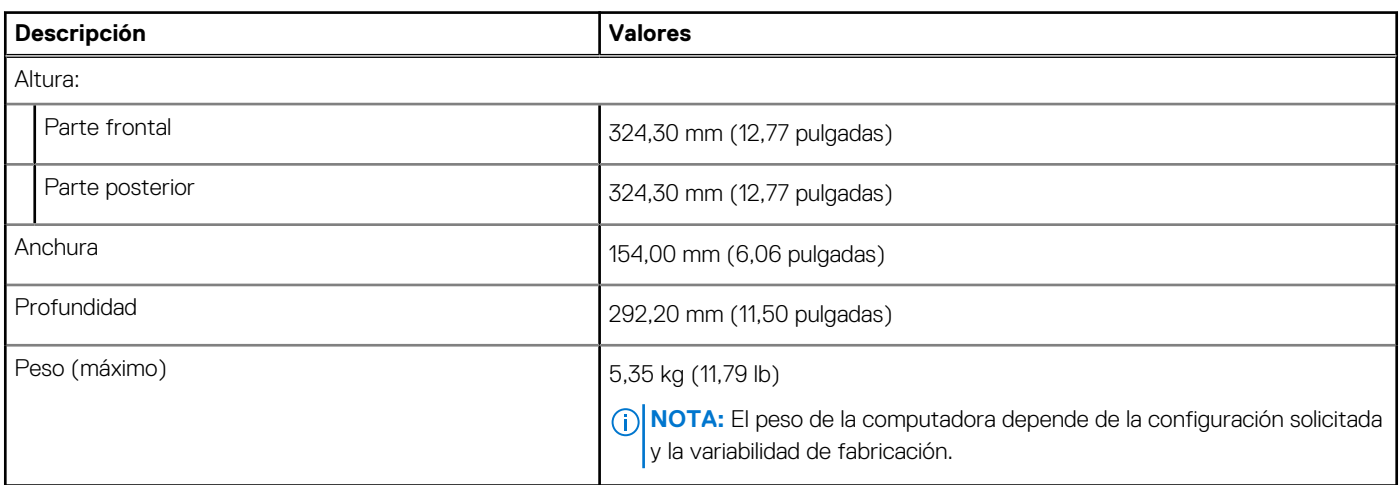

# <span id="page-13-0"></span>**Chipset**

#### **Tabla 3. Chipset**

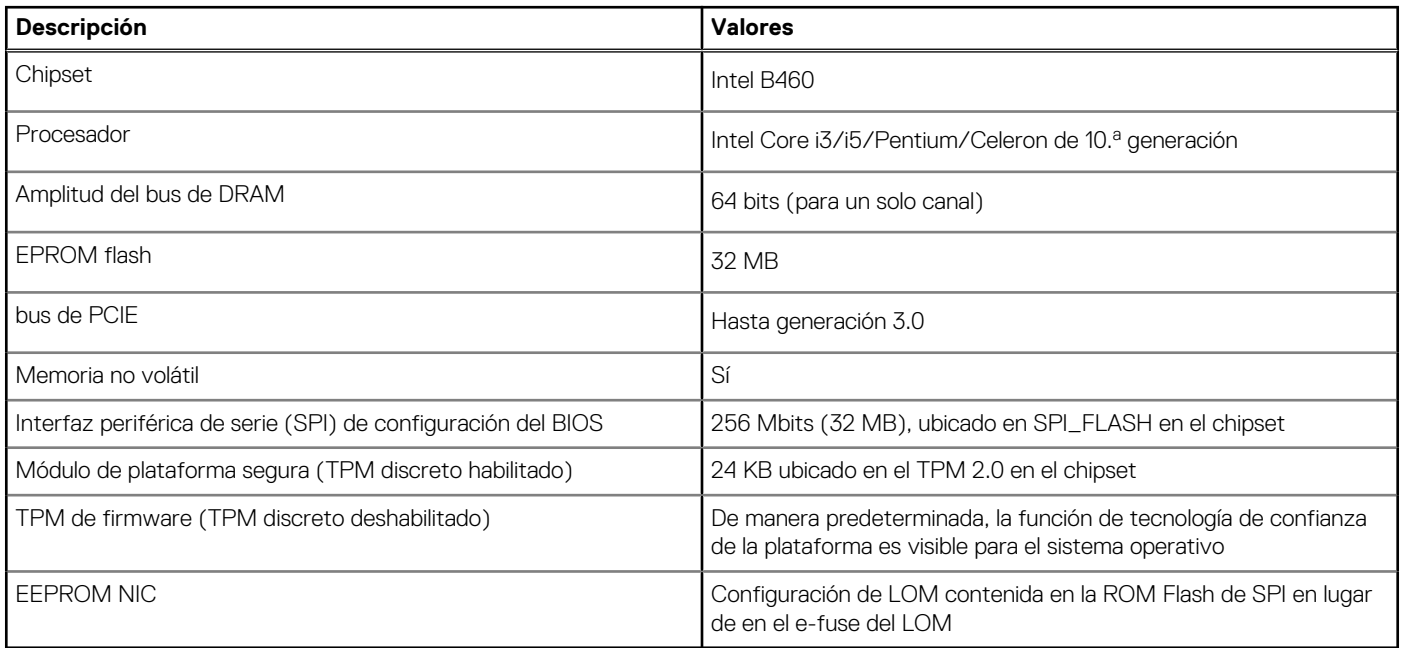

### **Procesadores**

**NOTA:** Los productos estándares globales (GSP) son un subconjunto de productos de relación de Dell que se administran por motivos de disponibilidad y transiciones sincronizadas en todo el mundo. Aseguran que la misma plataforma se pueda adquirir globalmente. Esto permite que los clientes reduzcan el número de configuraciones administradas en todo el mundo, reduciendo así los costes. Además, permiten que las compañías implementen estándares de TI globales, asegurando configuraciones de productos específicos internacionalmente.

Device Guard (DG) y Credential Guard (CG) son las nuevas características de seguridad que solo están disponibles en Windows 10 Enterprise.

Device Guard es una combinación de características de seguridad de hardware y software relacionadas con la empresa que, cuando se configuran juntas, bloquearán un dispositivo para que solo pueda ejecutar aplicaciones de confianza. Si la aplicación no es de confianza, no se puede ejecutar.

Credential Guard utiliza la seguridad basada en la virtualización para aislar las señas secretas (credenciales) de manera que solo el software del sistema con privilegios pueda acceder a ellas. El acceso no autorizado a estas señas secretas puede provocar ataques de robo de credenciales. Credential Guard impide estos ataques mediante la protección de hashes de contraseña de NTLM y vales de concesión de Kerberos.

(i) NOTA: Los números de procesadores no son una medida de rendimiento. La disponibilidad de los procesadores está sujeta a cambios y puede variar según la región o el país.

#### **Tabla 4. Procesadores**

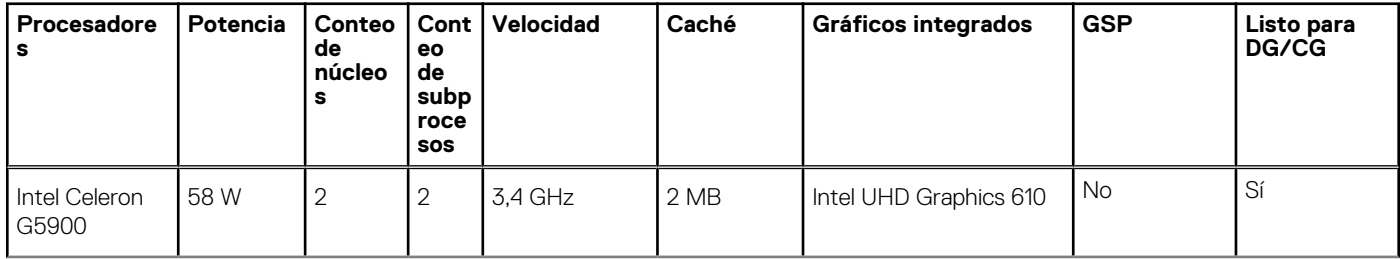

#### <span id="page-14-0"></span>**Tabla 4. Procesadores (continuación)**

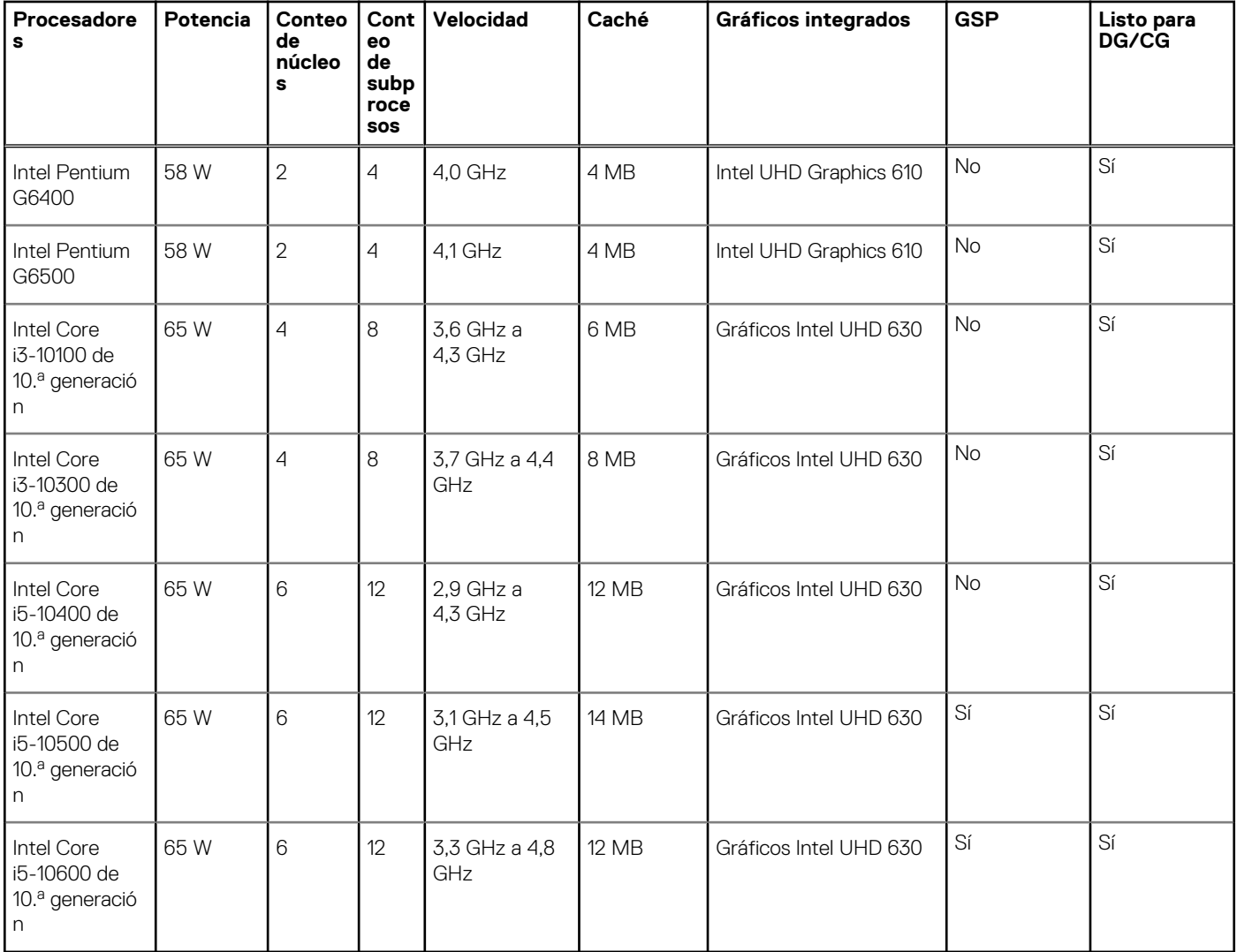

## **Sistema operativo**

- Windows 10 Home (64 bits)
- Windows 10 Professional (64 bits)
- Windows 10 IoT Enterprise 2019 LTSC (solo en OEM)
- Windows 10 Pro Education (64 bits)
- Windows Home Plus
- Windows Home Advanced
- NeoKylin 7.0 (solo en China)
- Ubuntu 18.04 (64 bits)

Plataforma comercial Windows 10 N-2 soporte del sistema operativo durante 5 años

Todas las plataformas comerciales recientemente presentadas (Latitude, OptiPlex y Precision) cumplirán con los requisitos de y se enviarán con la versión de Windows 10 (N) de canal semestral instalada de fábrica más reciente, y cumplirán con los requisitos de (pero no se enviarán con) las dos versiones anteriores (N-1, N-2). Esta plataforma de dispositivo estará lista para enviar con la versión de Windows 10 v19H2 en el momento del lanzamiento y esta versión determinará las versiones de N-2 que cumplen con los requisitos iniciales para esta plataforma.

Para versiones futuras de Windows 10, Dell continuará evaluando la plataforma comercial con las próximas versiones durante la producción del dispositivo y durante cinco años después de la producción, lo que incluye las versiones de otoño y primavera de Microsoft.

Consulte el sitio web de Dell Windows como servicio (WaaS) para obtener información adicional sobre el soporte de sistema operativo Windows N-2 y de 5 años. El sitio web se puede encontrar en el siguiente vínculo:

<span id="page-15-0"></span>[Plataformas que cumplen con los requisitos de versiones específicas de Windows 10](https://www.dell.com/support/article/us/en/04/qna44484/dell-windows-as-a-service-waas-supported-products?lang=en)

Este sitio web también incluye una matriz de otras plataformas que cumplen con los requisitos de versiones específicas de Windows 10.

# **Memoria**

**(i)** NOTA: Se recomienda una opción de memoria de múltiples DIMM para evitar cualquier reducción de rendimiento. Si la configuración del sistema incluye gráficos integrados, considere la posibilidad de seleccionar 2 o más DIMM.

**(i)** NOTA: Los módulos de memoria se deben instalar en pares de tamaño de memoria, velocidad y tecnología coincidentes. Si los módulos de memoria no se instalan en pares coincidentes, la computadora seguirá funcionando, pero con una ligera reducción en el rendimiento. Todo el rango de memoria está disponible para sistemas operativos de 64 bits.

#### **Tabla 5. Especificaciones de la memoria**

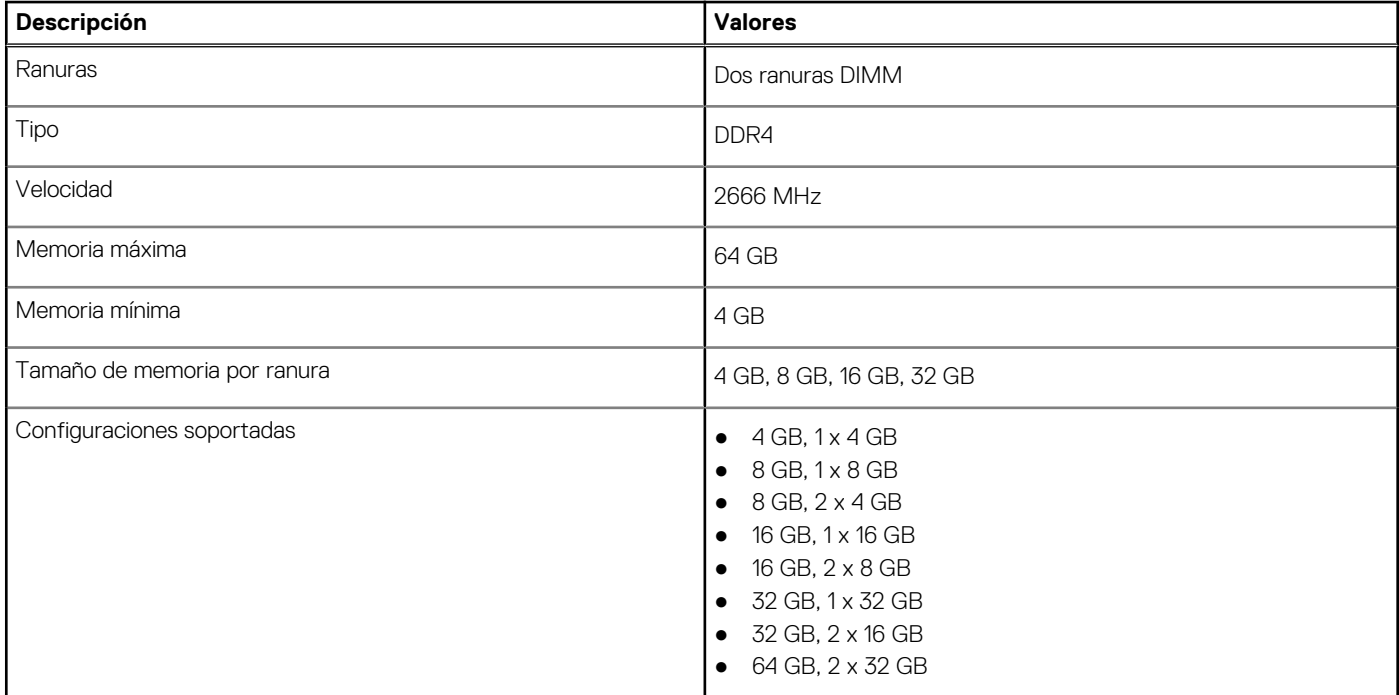

## **Memoria Intel Optane**

La memoria Intel Optane solo funciona como acelerador de almacenamiento. No reemplaza ni se agrega a la memoria (RAM) instalada en la computadora.

**NOTA:** La memoria Intel Optane es compatible con computadoras que cumplen con los siguientes requisitos:

- Intel Core i3/i5/i7 de 7.ª generación o superior
- Windows 10, versión de 64 bits o superior (Actualización de aniversario)
- Versión más reciente del controlador de tecnología de almacenamiento Intel Rapid
- Configuración del modo de inicio de UEFI

#### **Tabla 6. Memoria Intel Optane**

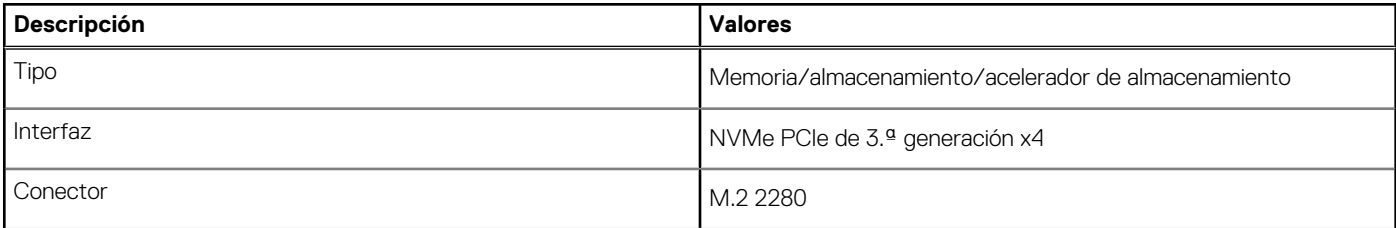

#### <span id="page-16-0"></span>**Tabla 6. Memoria Intel Optane (continuación)**

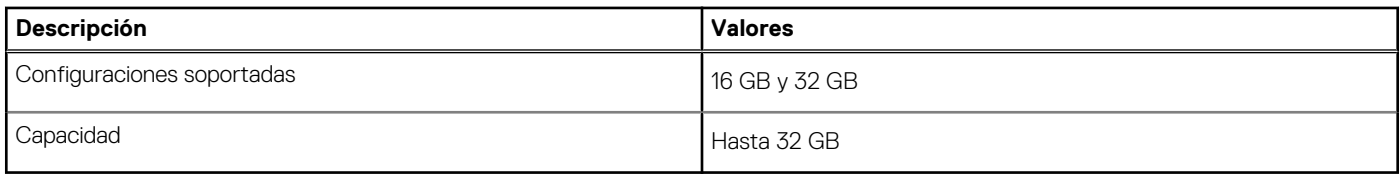

# **Puertos y conectores**

#### **Tabla 7. Puertos y conectores**

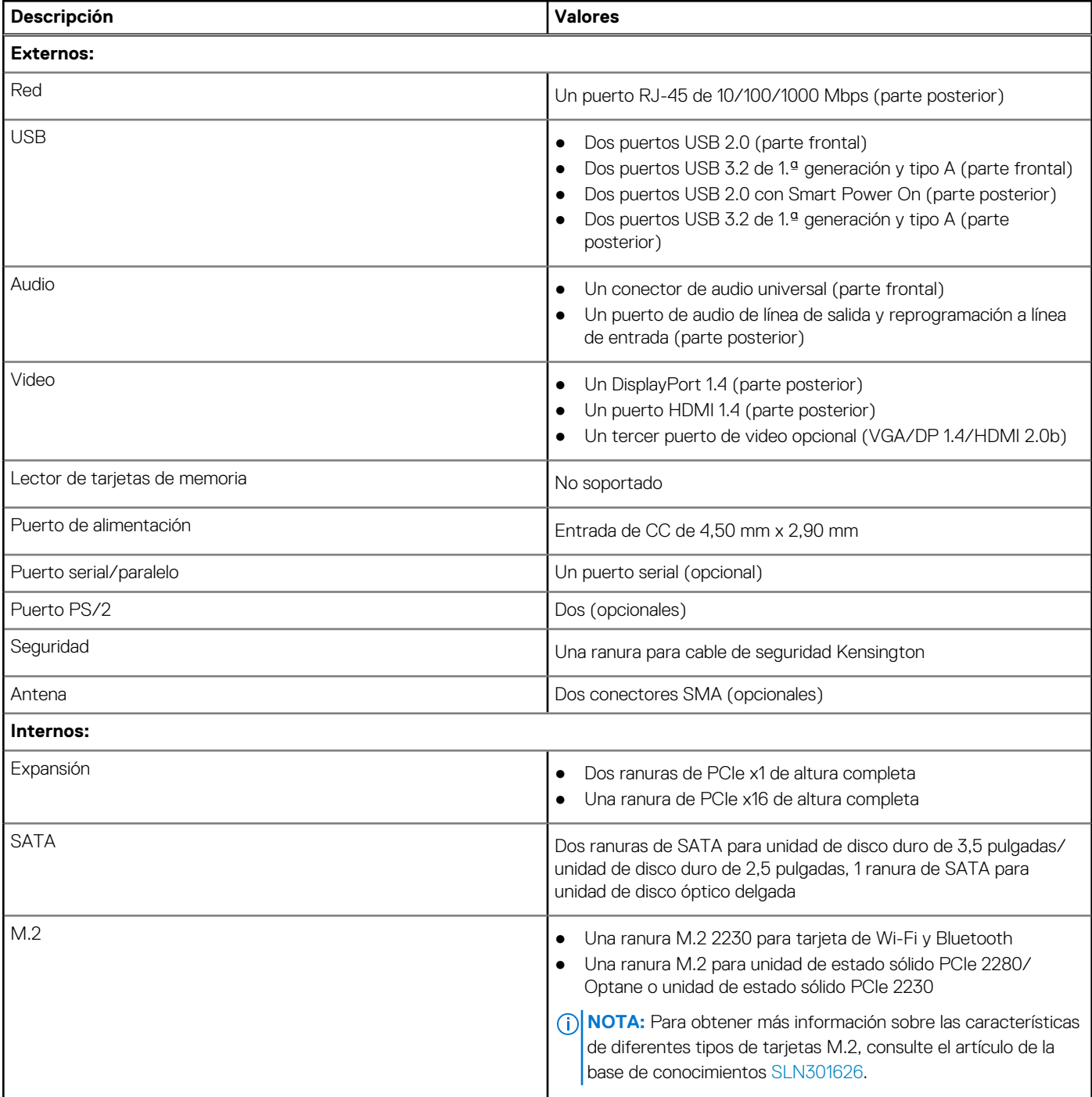

# <span id="page-17-0"></span>**Comunicaciones**

### **Ethernet**

#### **Tabla 8. Especificaciones de Ethernet**

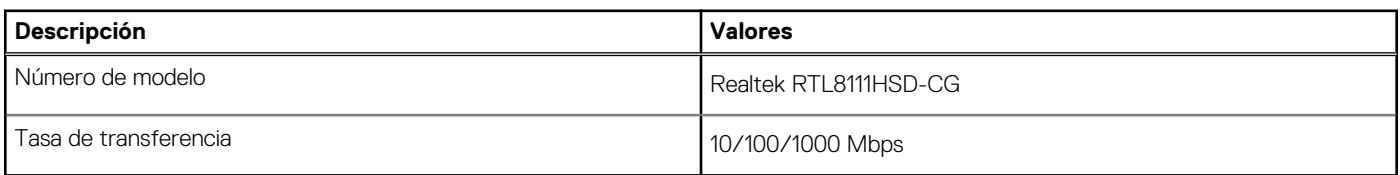

### Módulo inalámbrico

#### **Tabla 9. Especificaciones del módulo inalámbrico**

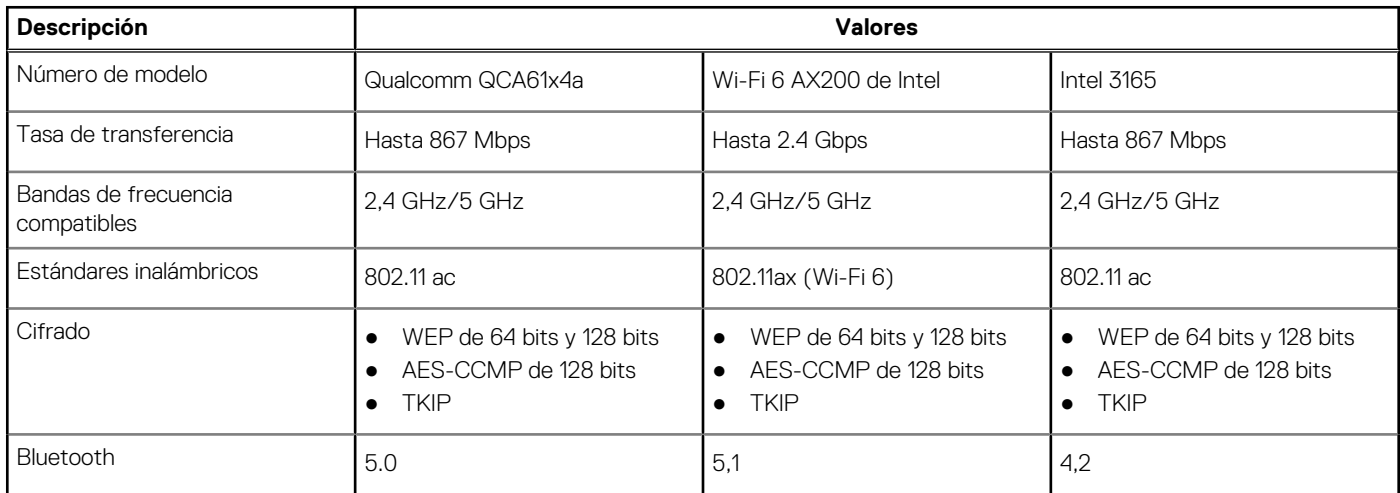

# **Controladora de video y gráficos**

#### **Tabla 10. Especificaciones de gráficos integrados**

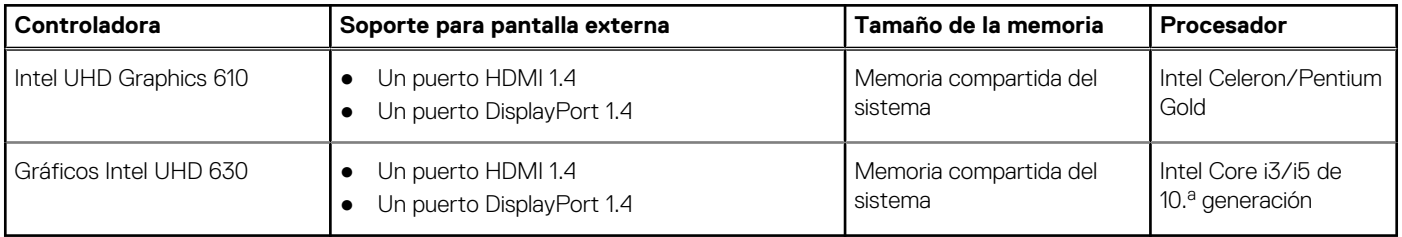

#### **Tabla 11. Especificaciones de gráficos discretos**

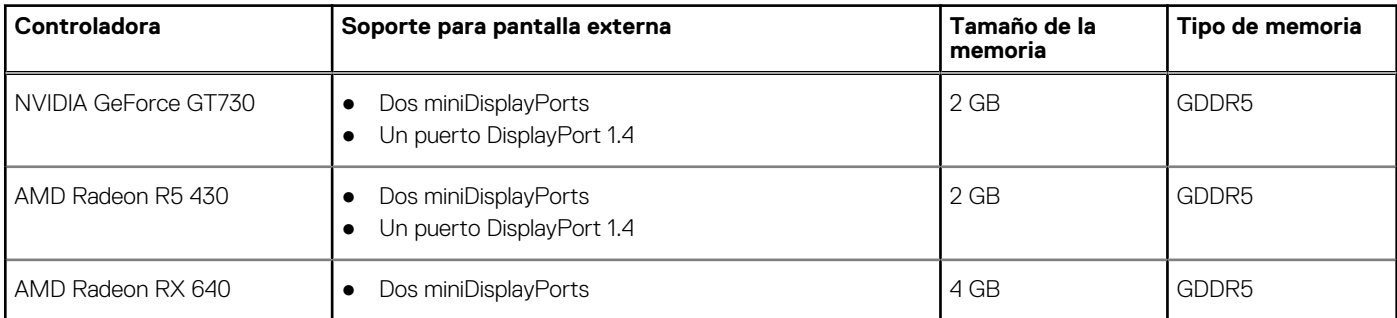

#### <span id="page-18-0"></span>**Tabla 11. Especificaciones de gráficos discretos (continuación)**

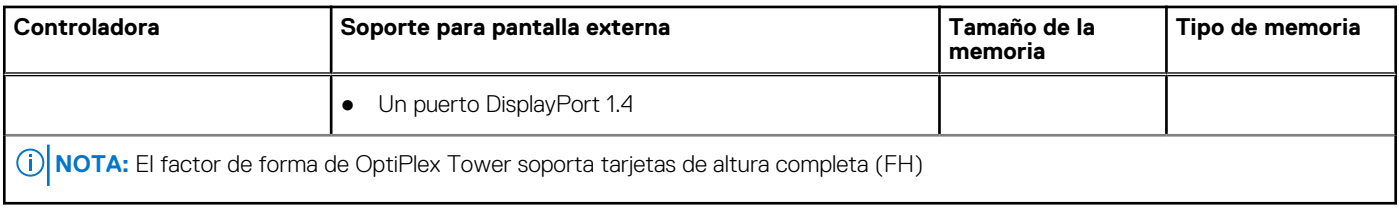

### **Audio y altavoz**

#### **Tabla 12. Especificaciones de audio y altavoz**

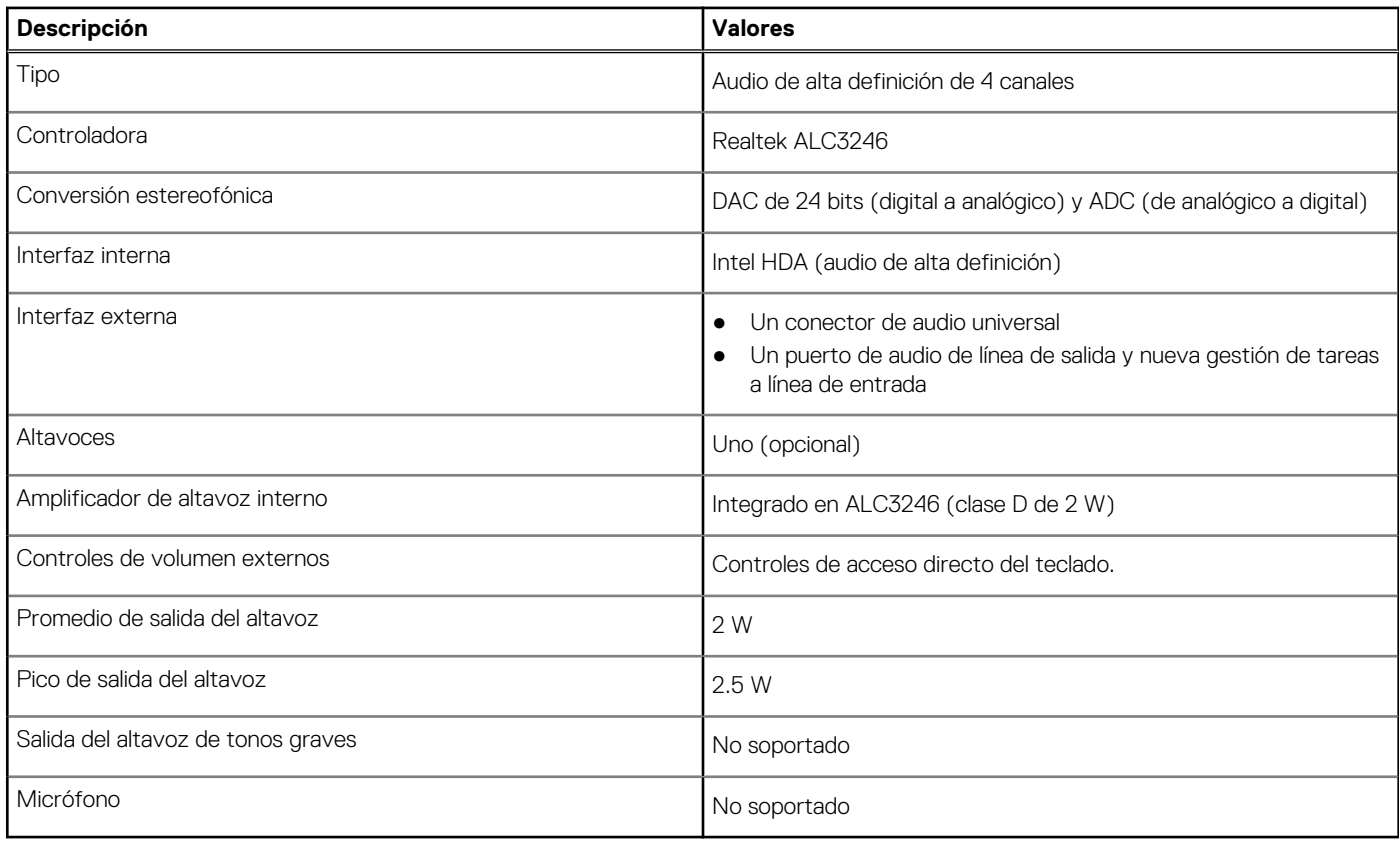

# **Almacenamiento**

La computadora admite una de las siguientes configuraciones:

- Una unidad de disco duro de 2,5 pulgadas
- Dos unidades de disco duro de 2,5 pulgadas
- Una unidad de disco duro de 3,5 pulgadas
- Una unidad de disco duro de 2,5 pulgadas y una unidad de disco duro de 3,5 pulgadas
- Una unidad de estado sólido M.2 2230 o 2280 (clase 35 o clase 40)
- Una unidad de estado sólido M.2 2230 o 2280 (clase 35 o clase 40) y una unidad de disco duro de 3,5 pulgadas
- Una unidad de estado sólido M.2 2230 o 2280 (clase 35 o clase 40) y una unidad de disco duro de 2,5 pulgadas
- Una unidad de estado sólido M.2 2230 o 2280 (clase 35 o clase 40) y dos unidades de disco duro de 2,5 pulgadas
- Una unidad de disco duro de 2,5 pulgadas y una memoria Intel Optane M.2 de 16 GB o 32 GB
- Dos unidades de disco duro de 2,5 pulgadas y una memoria Intel Optane M.2 de 16 o 32 GB
- Una unidad de disco duro de 3,5 pulgadas y una memoria Intel Optane M.2 de 16 GB o 32 GB

La unidad principal de la computadora varía según la configuración de almacenamiento. Para computadoras:

● con una unidad de estado sólido M.2, la unidad de estado sólido M.2 es la unidad principal

- <span id="page-19-0"></span>● sin una unidad M.2, la unidad de disco duro de 3,5 pulgadas o una de las unidades de disco duro de 2,5 pulgadas es la unidad principal
- con una memoria Intel Optane M.2 de 16 o 32 GB, la unidad de disco duro de 2,5 pulgadas es la unidad principal

#### **Tabla 13. Especificaciones de almacenamiento**

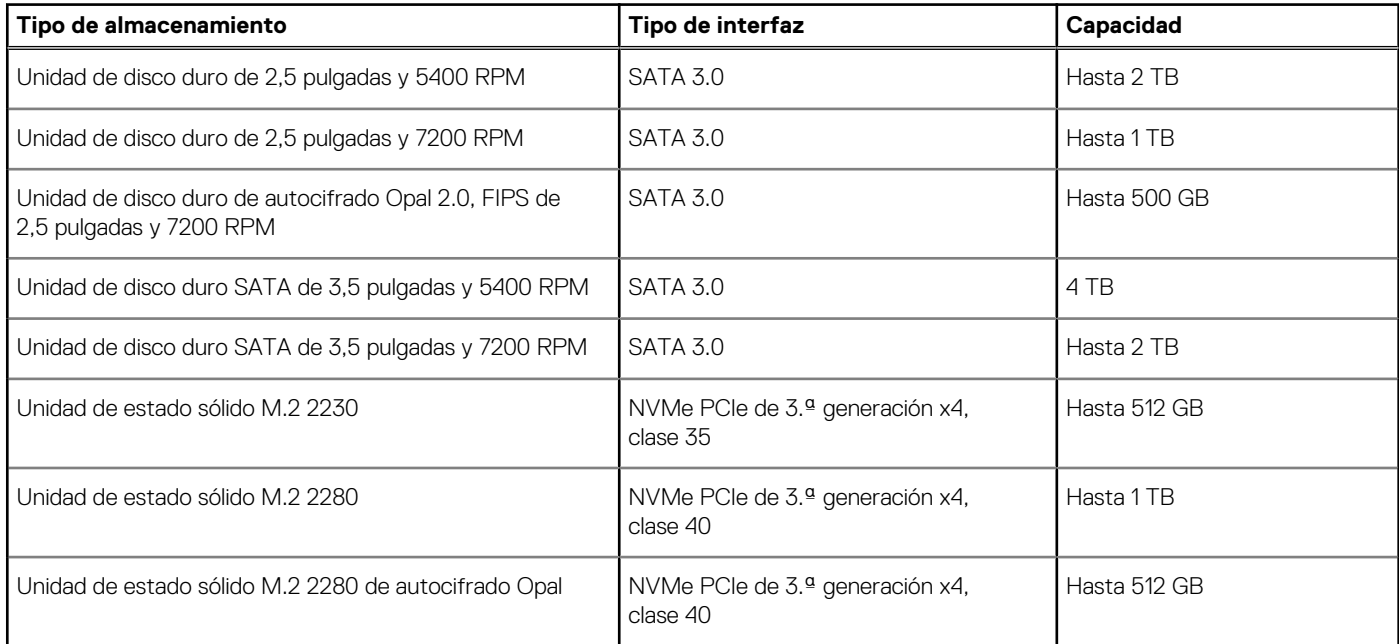

# **Potencias de alimentación**

En la siguiente tabla, se muestran las especificaciones de potencia nominal de OptiPlex 3080 Tower.

#### **Tabla 14. Potencias de alimentación**

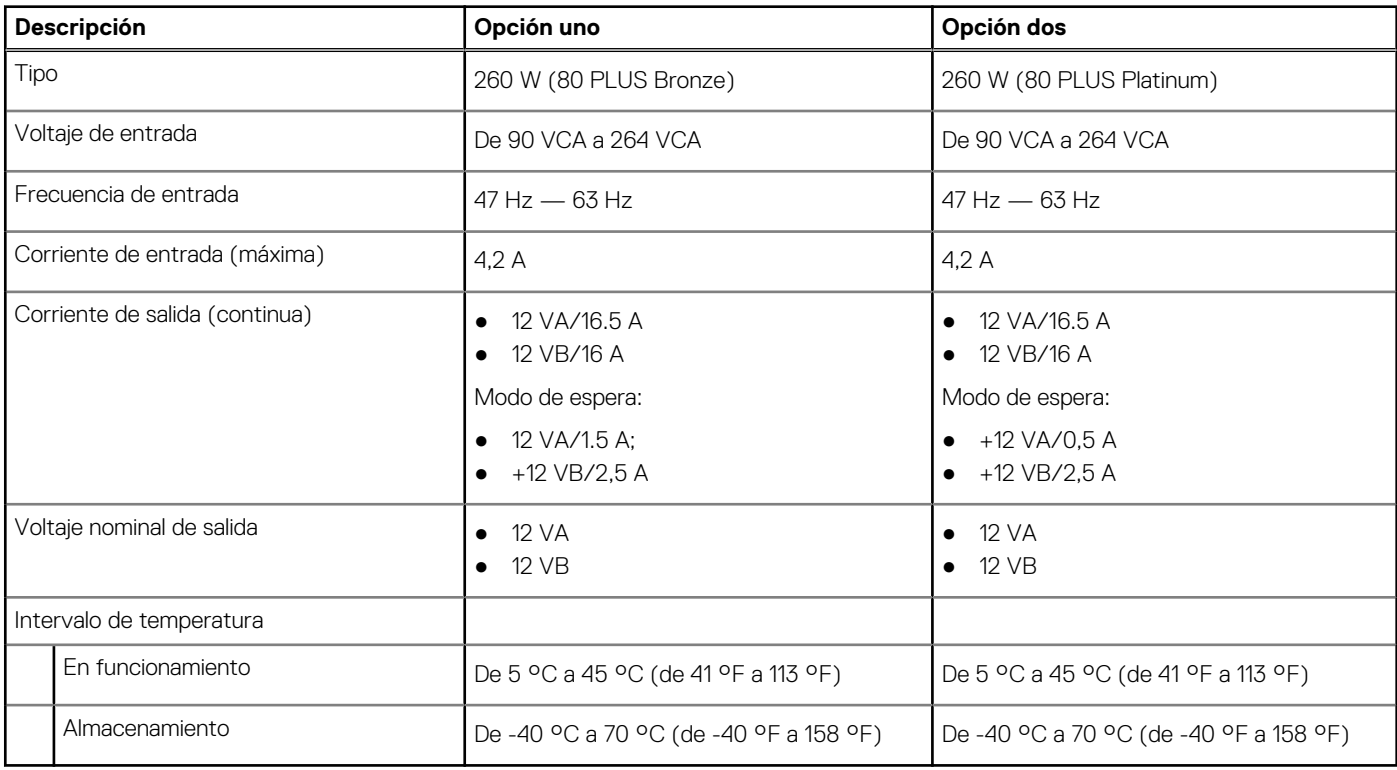

# <span id="page-20-0"></span>**Tarjetas complementarias**

#### **Tabla 15. Tarjetas complementarias**

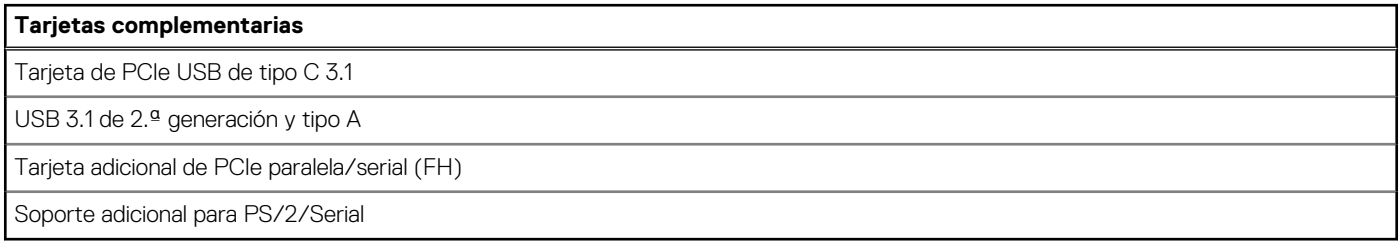

# **Seguridad de datos**

#### **Tabla 16. Seguridad de datos**

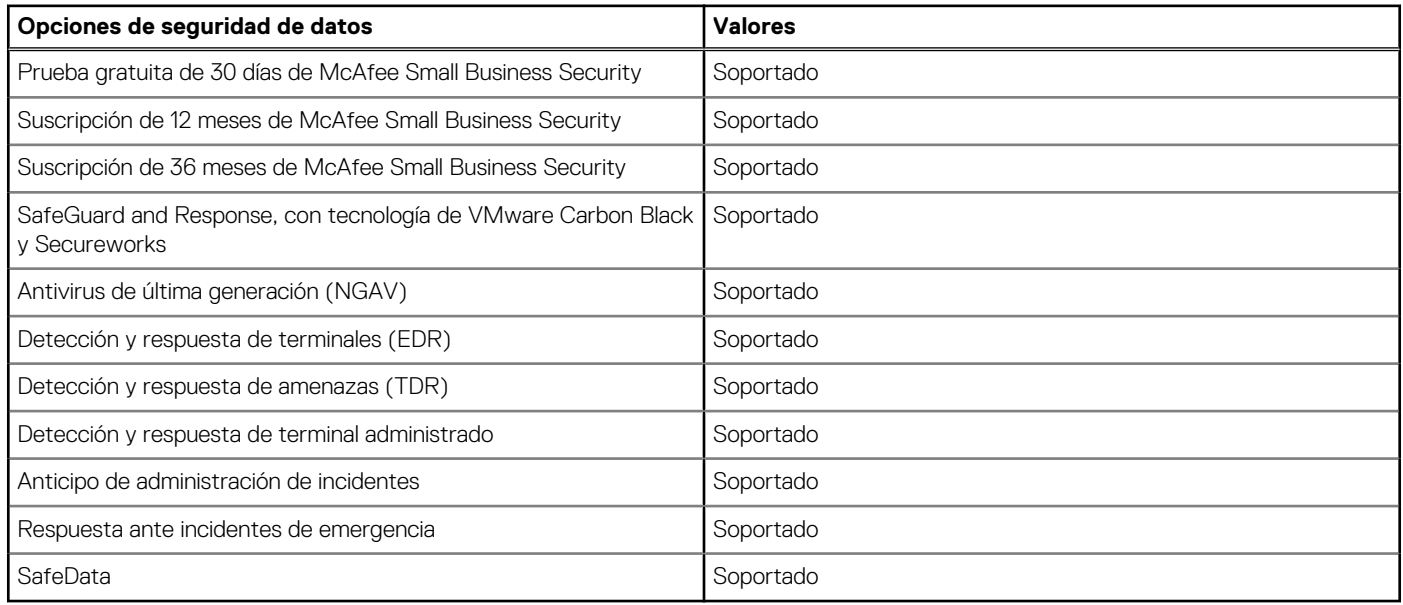

## **Recurso de operación del sistema**

#### **Tabla 17. Especificaciones ambientales**

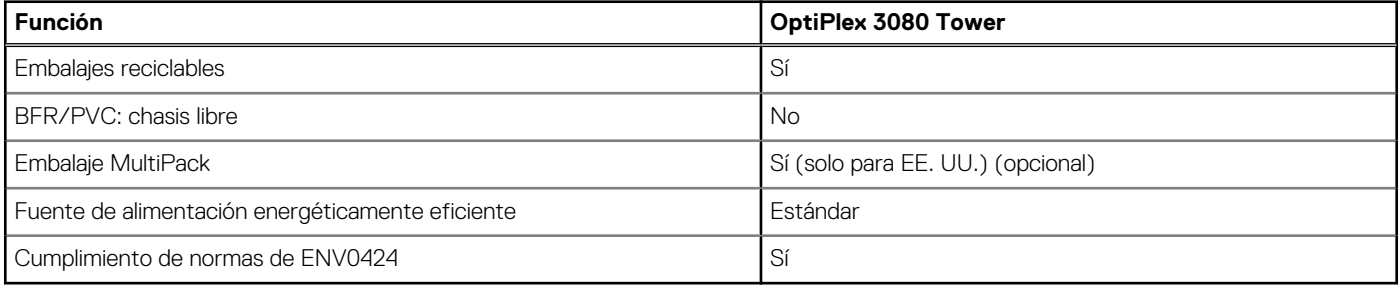

**NOTA:** El embalaje de fibra basado en madera contiene como mínimo un 35 % de contenido reciclado por peso total de fibra basada en madera. Los embalajes que no contengan fibra basada en madera se pueden indicar como no aplicables.

# <span id="page-21-0"></span>**Energy Star, EPEAT y módulo de plataforma de confianza (TPM)**

#### **Tabla 18. Energy Star, EPEAT y TPM**

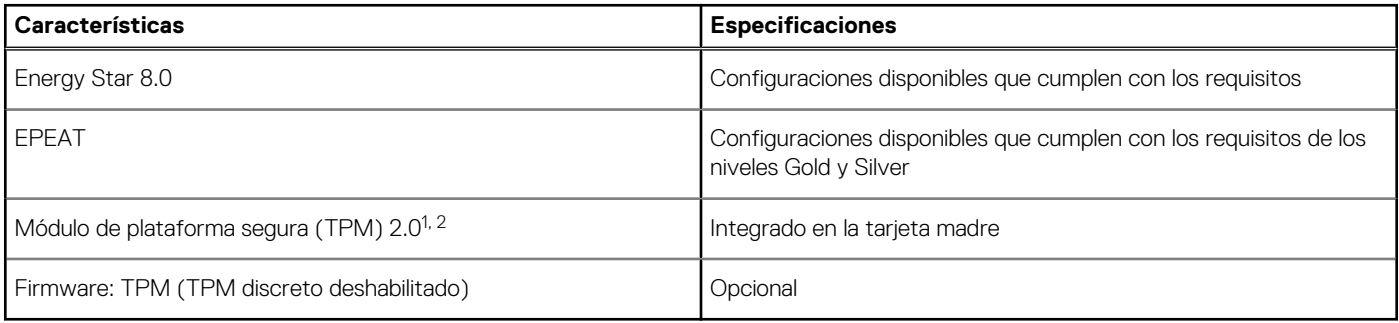

#### **NOTA:**

1 TPM 2.0 tiene la certificación de FIPS 140-2.

 $2$  TPM no está disponible en todos los países.

# **Entorno del equipo**

**Nivel de contaminación transmitido por el aire:** G1 según se define en ISA-S71.04-1985

#### **Tabla 19. Entorno del equipo**

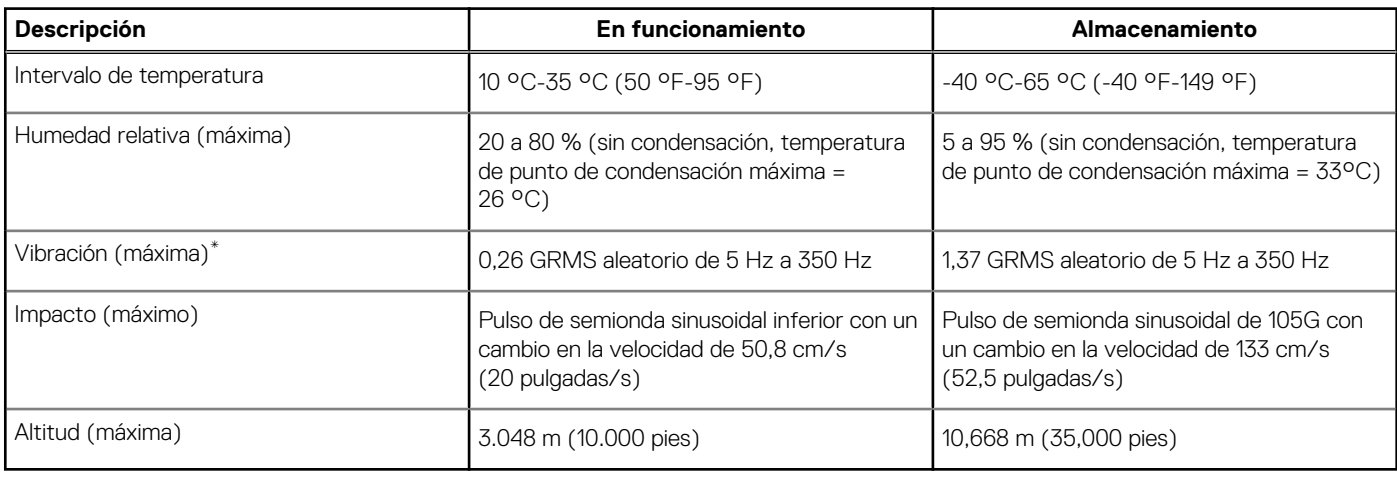

\* Medido utilizando un espectro de vibración aleatoria que simula el entorno del usuario.

† Medido utilizando un pulso de media onda sinusoidal durante 2 ms cuando el disco duro está en uso.

# **Servicio y soporte**

**NOTA:** Para obtener más detalles sobre los planes de servicio de Dell, consulte [https://www.dell.com/learn/us/en/19/services/](https://www.dell.com/learn/us/en/19/services/warranty-support-services) [warranty-support-services.](https://www.dell.com/learn/us/en/19/services/warranty-support-services)

#### **Tabla 20. Garantía**

#### **Garantía**

1 año de garantía básica con servicio para hardware en el sitio después del diagnóstico remoto

#### **Tabla 20. Garantía (continuación)**

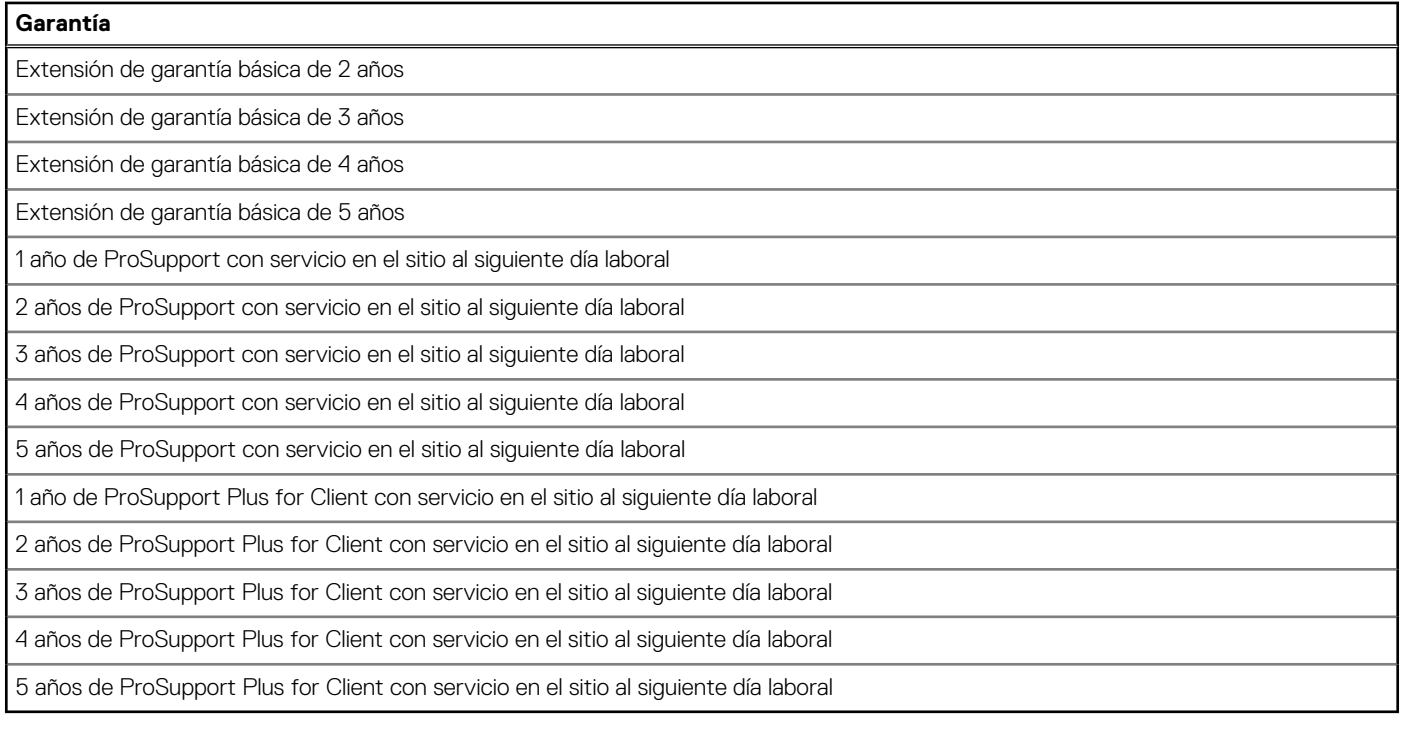

#### **Tabla 21. Servicio de daños accidentales**

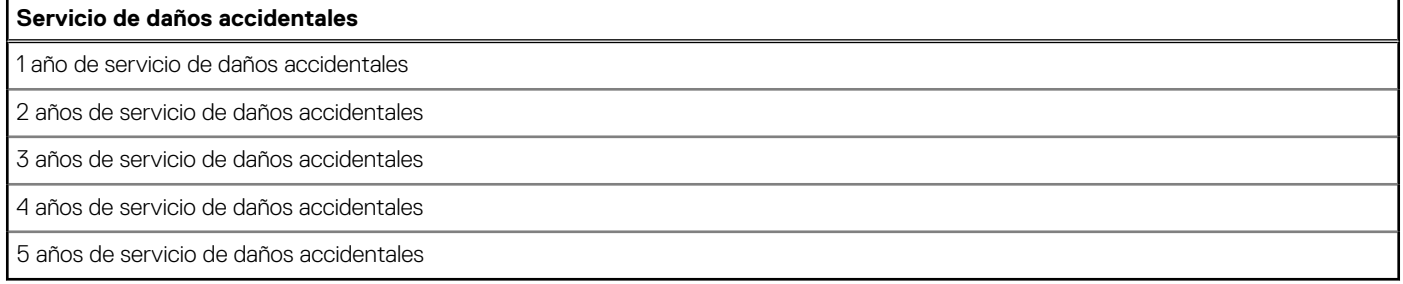

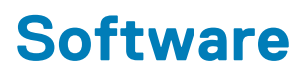

<span id="page-23-0"></span>En este capítulo, se detallan los sistemas operativos compatibles junto con las instrucciones sobre cómo instalar los controladores.

#### **Temas:**

• Descarga de los controladores de Windows

# **Descarga de los controladores de Windows**

#### **Pasos**

- 1. Encienda la .
- 2. Vaya a **Dell.com/support**.
- 3. Haga clic en **Soporte de producto**, introduzca la etiqueta de servicio de la y haga clic en **Enviar**.

**NOTA:** Si no tiene la etiqueta de servicio, utilice la función de detección automática o busque de forma manual el modelo de su .

- 4. Haga clic en **Drivers and Downloads (Controladores y descargas)**.
- 5. Seleccione el sistema operativo instalado en la .
- 6. Desplácese hacia abajo en la página y seleccione el controlador que desea instalar.
- 7. Haga clic en **Descargar archivo** para descargar el controlador de su .
- 8. Después de finalizar la descarga, vaya a la carpeta donde guardó el archivo del controlador.
- 9. Haga doble clic en el icono del archivo del controlador y siga las instrucciones que aparecen en pantalla.

# <span id="page-24-0"></span>**System Setup (Configuración del sistema)**

**PRECAUCIÓN: A menos que sea un usuario experto, no cambie la configuración en el programa de configuración del BIOS. Algunos cambios pueden provocar que el equipo no funcione correctamente.**

**(i)** NOTA: Antes de modificar el programa de configuración del BIOS, se recomienda anotar la información de la pantalla del programa de configuración del BIOS para que sirva de referencia posteriormente.

Utilice el programa de configuración del BIOS para los siguientes fines:

- Obtenga información sobre el hardware instalado en la computadora, por ejemplo, la cantidad de RAM y el tamaño de la unidad de disco duro.
- Cambiar la información de configuración del sistema.
- Establecer o cambiar una opción seleccionable por el usuario, como la contraseña de usuario, el tipo de disco duro instalado, activar o desactivar dispositivos básicos.

#### **Temas:**

- Menú de inicio
- Teclas de navegación
- [Secuencia de arranque](#page-25-0)
- [Opciones de configuración del sistema](#page-25-0)
- [Actualización del BIOS en Windows](#page-34-0)
- [Contraseña del sistema y de configuración](#page-35-0)

## **Menú de inicio**

Presione <F12> cuando aparezca el logotipo de Dell para iniciar un menú de arranque por única vez con una lista de dispositivos de arranque válidos para el sistema. Los diagnósticos y las opciones de configuración del BIOS también se incluyen en este menú. Los dispositivos enumerados en el menú de arranque dependen de los dispositivos de arranque del sistema. Este menú es útil cuando intenta iniciar un dispositivo en particular o ver los diagnósticos del sistema. Usar el menú de arranque no modifica el orden de arranque almacenado en el BIOS.

Las opciones son:

- Arranque de UEFI:
	- Administrador de arranque de Windows
- Otras opciones:
	- Configuración del BIOS
	- Actualización del Flash de BIOS
	- Diagnóstico
	- Cambiar la configuración de Boot Mode (Modo de inicio)

### **Teclas de navegación**

**NOTA:** Para la mayoría de las opciones de configuración del sistema, se registran los cambios efectuados, pero no se aplican hasta que se reinicia el sistema.

#### **Teclas Navegación**

**Flecha hacia arriba** Se desplaza al campo anterior.

**Flecha hacia abajo** Se desplaza al campo siguiente.

<span id="page-25-0"></span>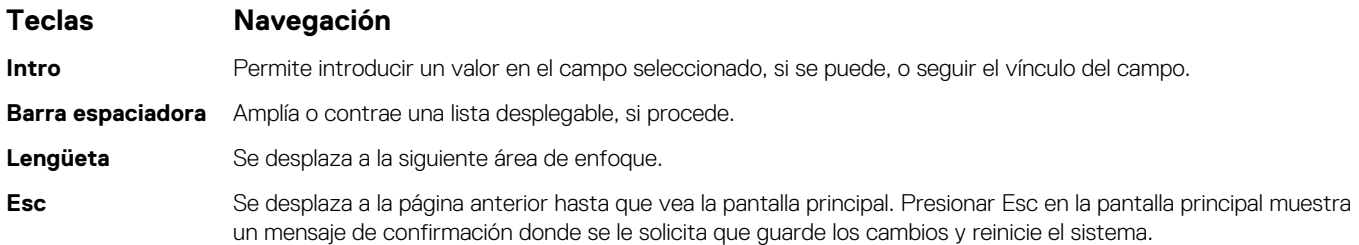

# **Secuencia de arranque**

La secuencia de arranque le permite omitir el orden de dispositivos de arranque definido en la configuración del sistema e iniciar directamente a un dispositivo específico (por ejemplo, la unidad óptica o la unidad de disco duro). Durante la prueba de encendido automática (POST), cuando aparece el logotipo de Dell, puede hacer lo siguiente:

- Acceder al programa de configuración del sistema al presionar la tecla F2
- Presionar la tecla F12 para activar el menú de arranque por única vez

El menú de arranque de una vez muestra los dispositivos desde los que puede arrancar, incluida la opción de diagnóstico. Las opciones del menú de arranque son las siguientes:

- Unidad extraíble (si está disponible)
- Unidad STXXXX

**NOTA:** XXXX denota el número de la unidad SATA.

- Unidad óptica (si está disponible)
- Unidad de disco duro SATA (si está disponible)
- Diagnóstico

**NOTA:** Al elegir **Diagnósticos**, se muestra la pantalla **SupportAssist**.

La pantalla de secuencia de arranque también muestra la opción de acceso a la pantalla de la configuración del sistema.

# **Opciones de configuración del sistema**

**NOTA:** Según la la computadora y los dispositivos instalados, los elementos enumerados en esta sección podrían aparecer o no.

### **Opciones generales**

#### **Tabla 22. General**

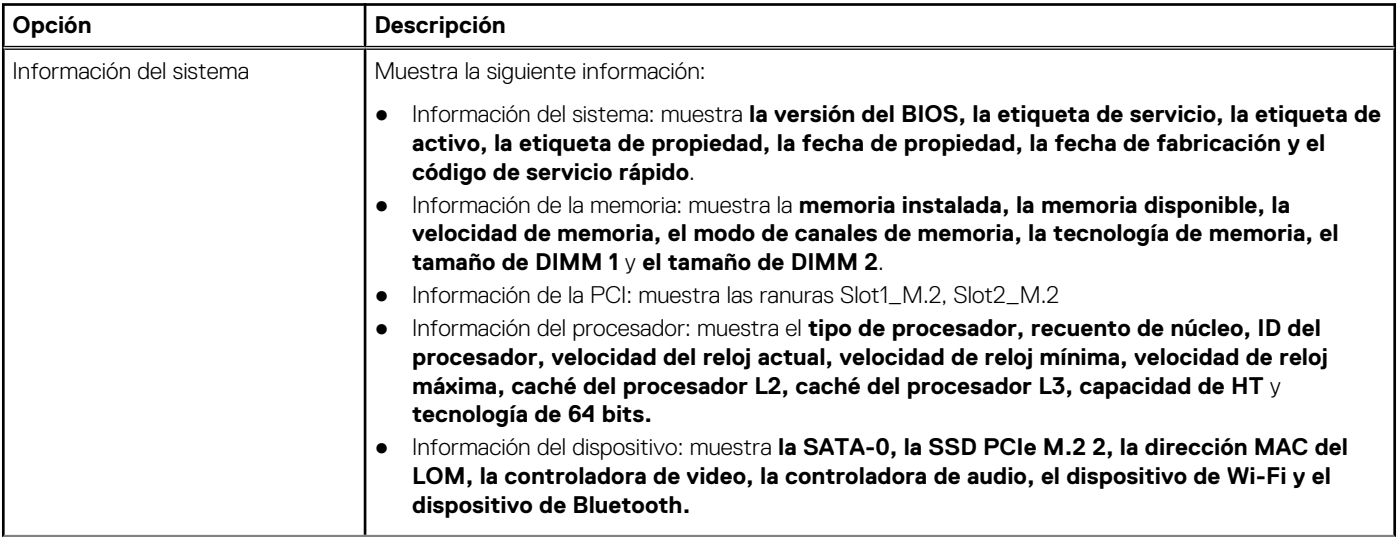

#### <span id="page-26-0"></span>**Tabla 22. General (continuación)**

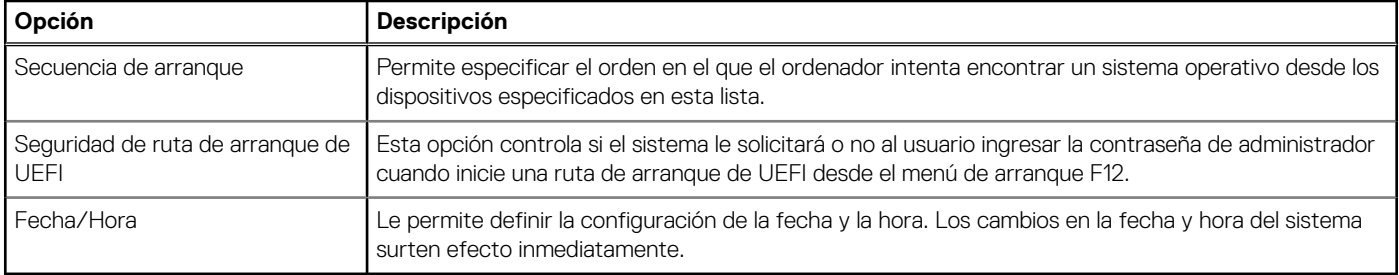

### **Información del sistema**

#### **Tabla 23. Configuración del sistema**

.

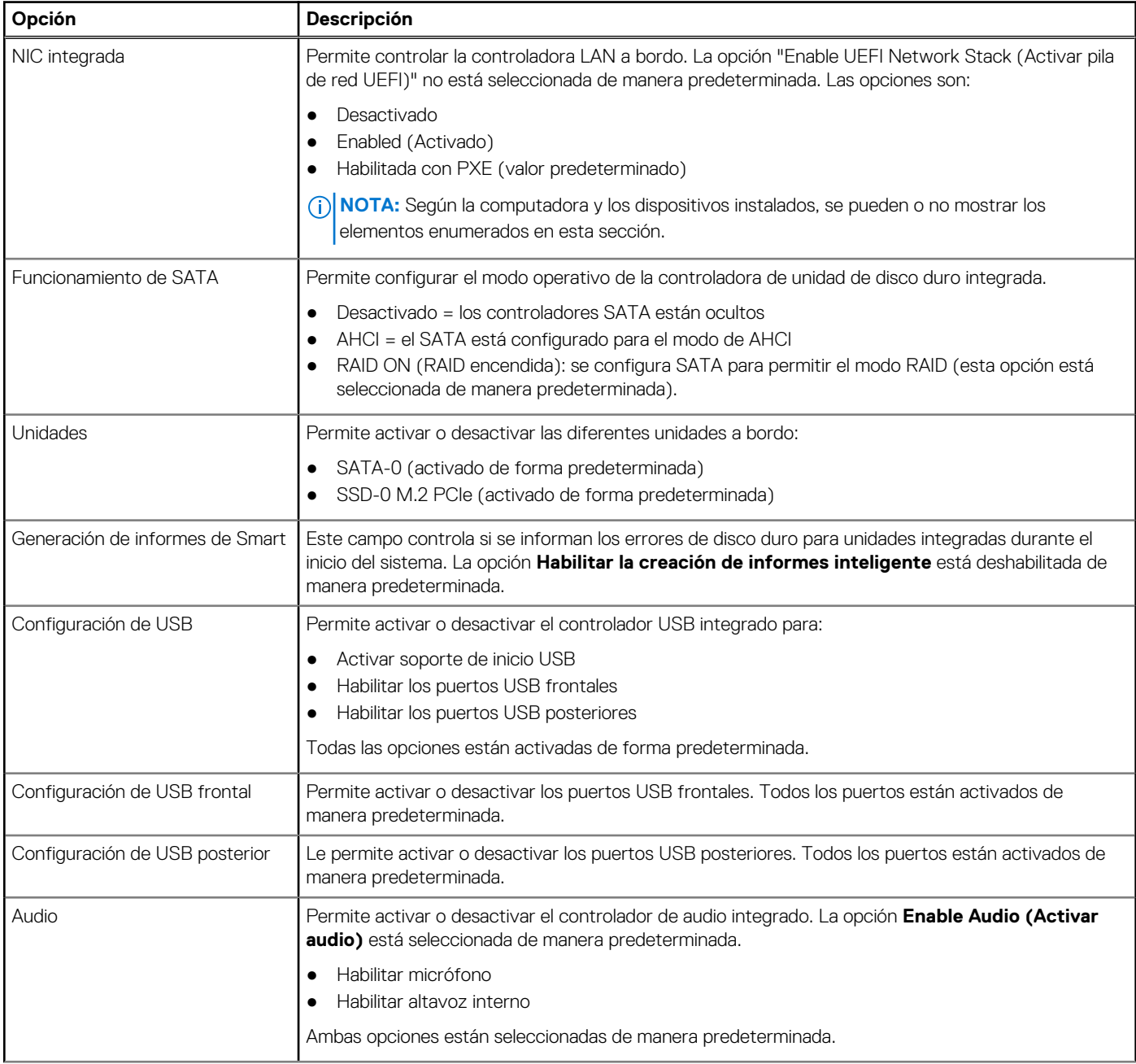

#### <span id="page-27-0"></span>**Tabla 23. Configuración del sistema (continuación)**

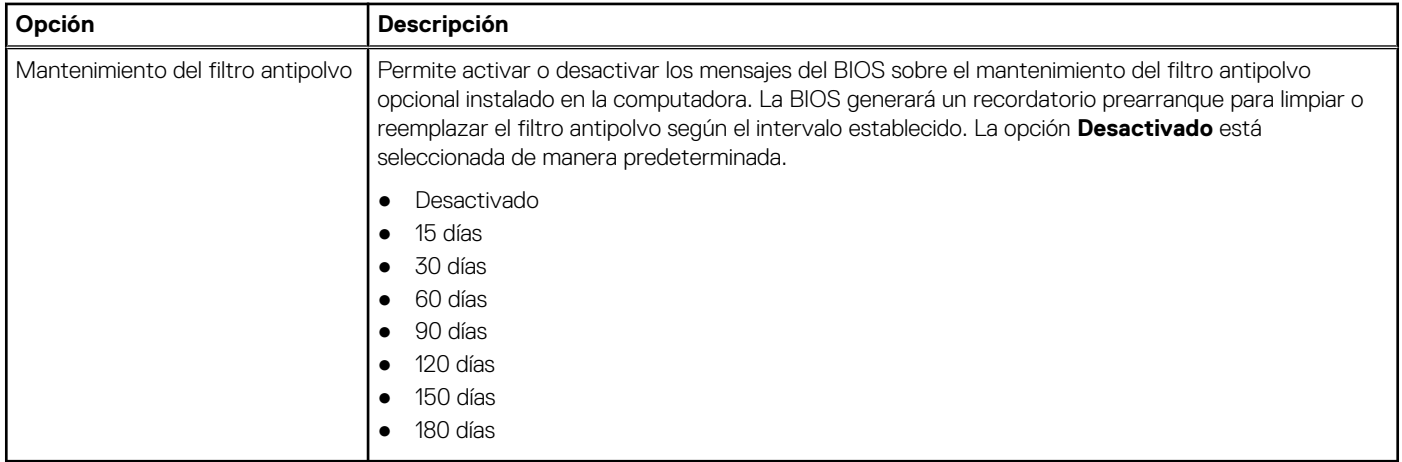

### **Opciones de la pantalla Video (Vídeo)**

#### **Tabla 24. Vídeo**

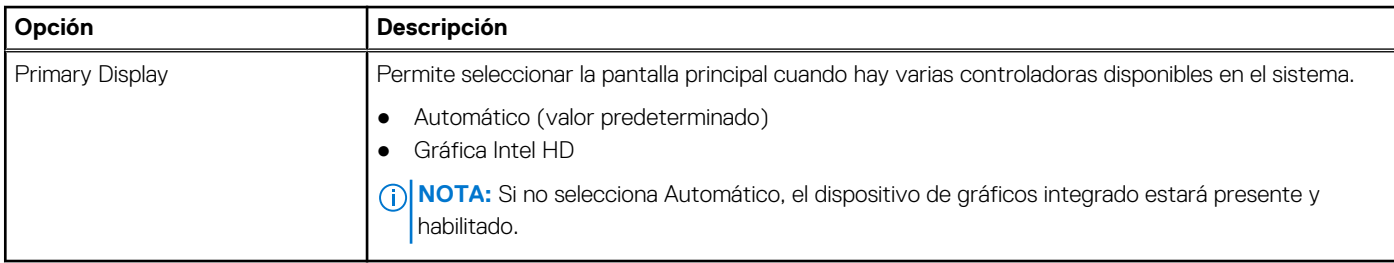

### **Seguridad**

#### **Tabla 25. Seguridad**

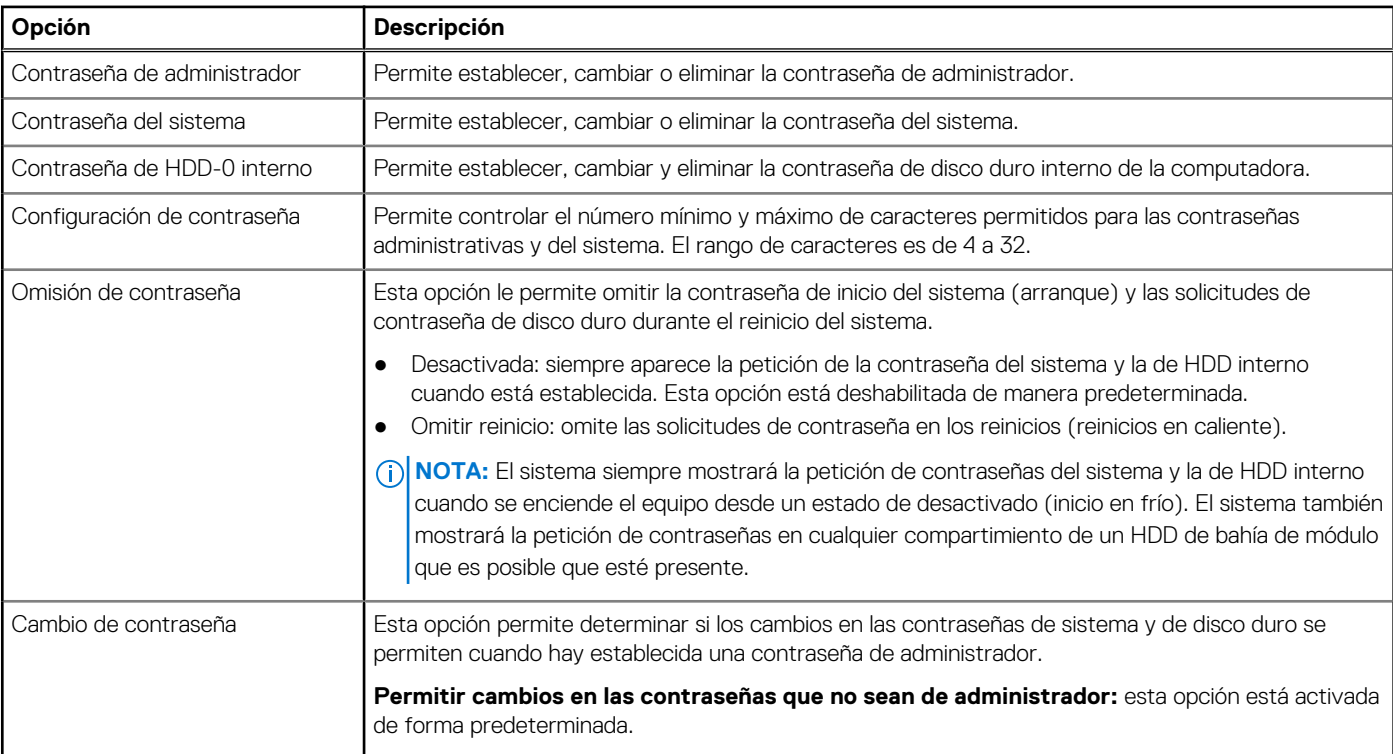

#### <span id="page-28-0"></span>**Tabla 25. Seguridad (continuación)**

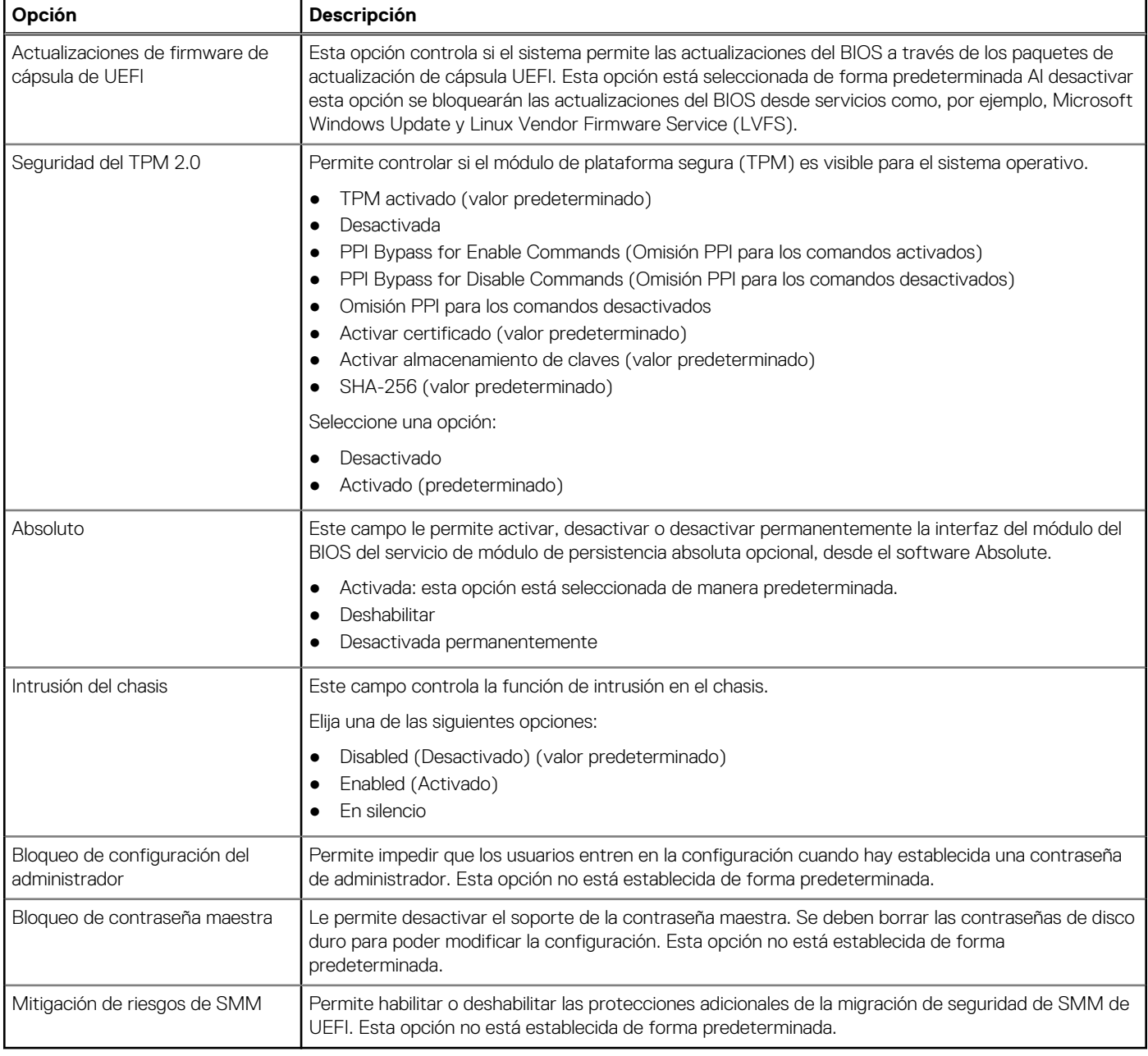

### **Opciones de arranque seguro**

#### **Tabla 26. Inicio seguro**

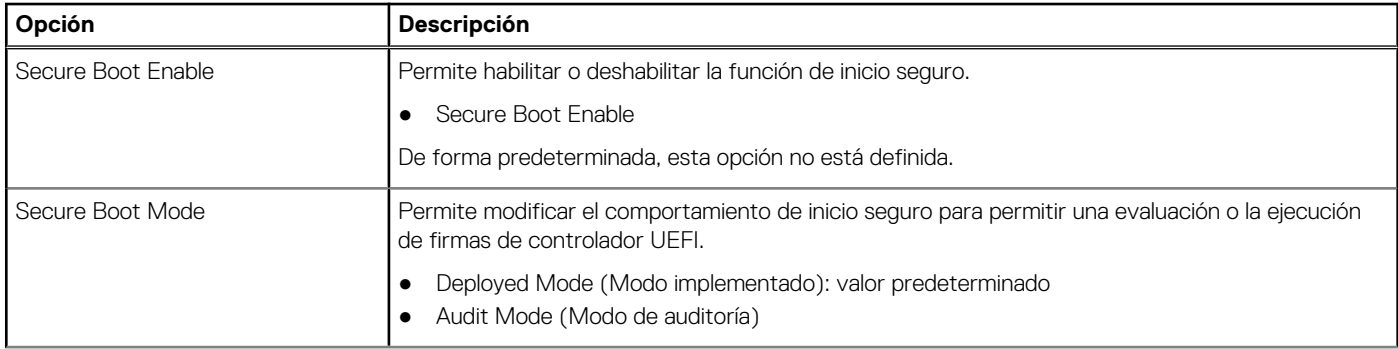

#### <span id="page-29-0"></span>**Tabla 26. Inicio seguro (continuación)**

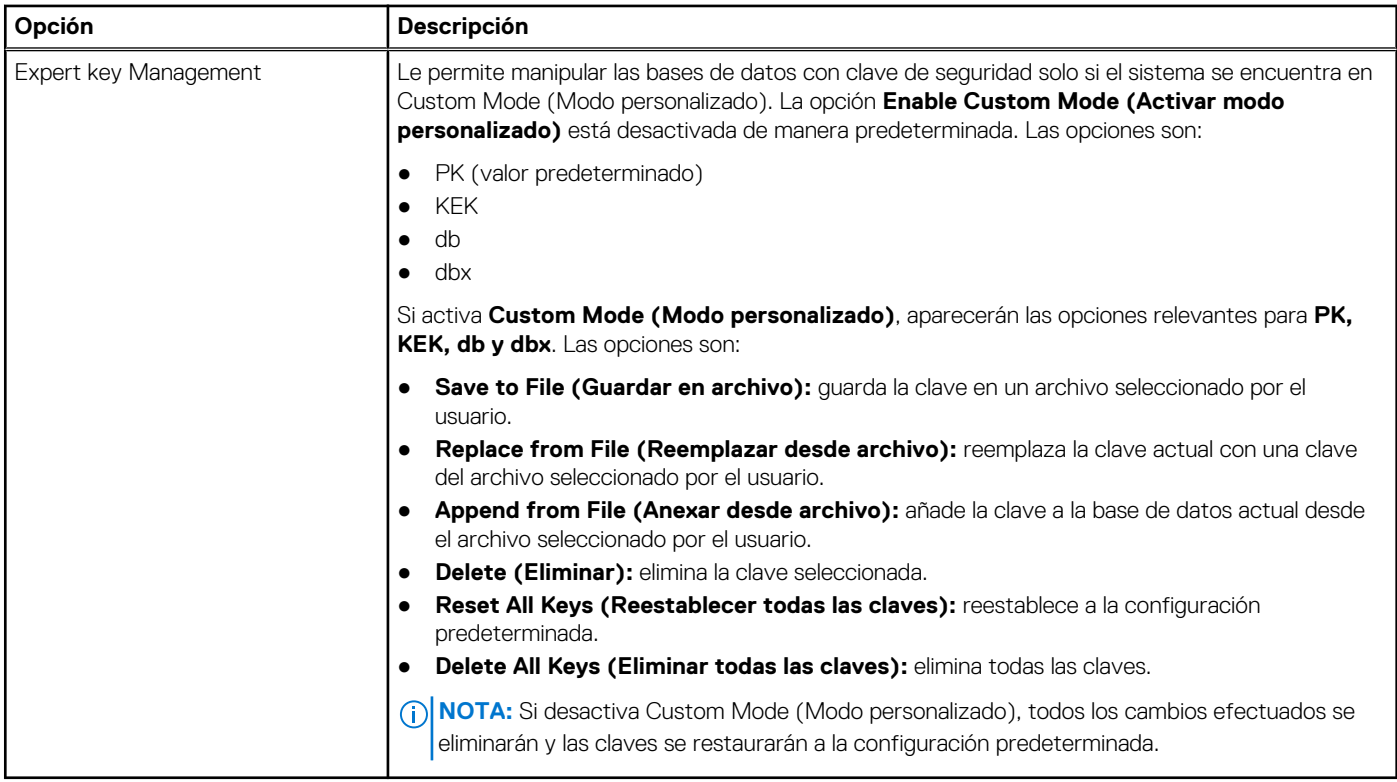

## **Opciones de Intel Software Guard Extensions**

#### **Tabla 27. Extensiones de Intel Software Guard**

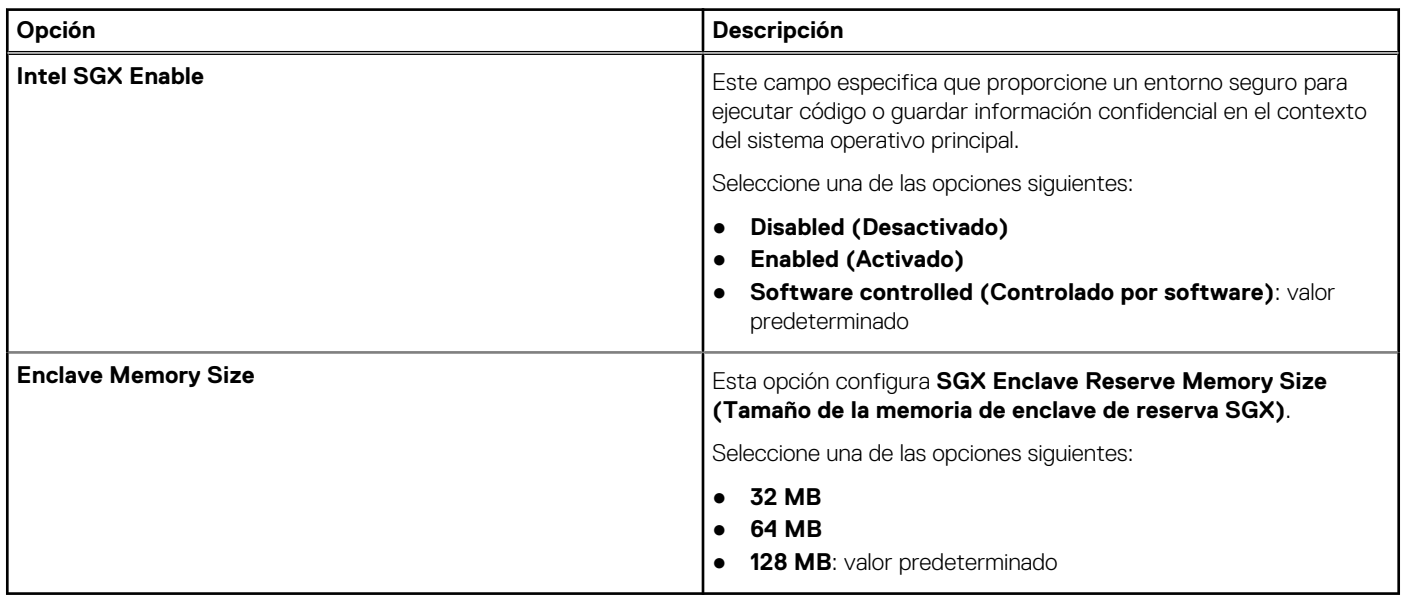

### <span id="page-30-0"></span>**Rendimiento**

#### **Tabla 28. Rendimiento**

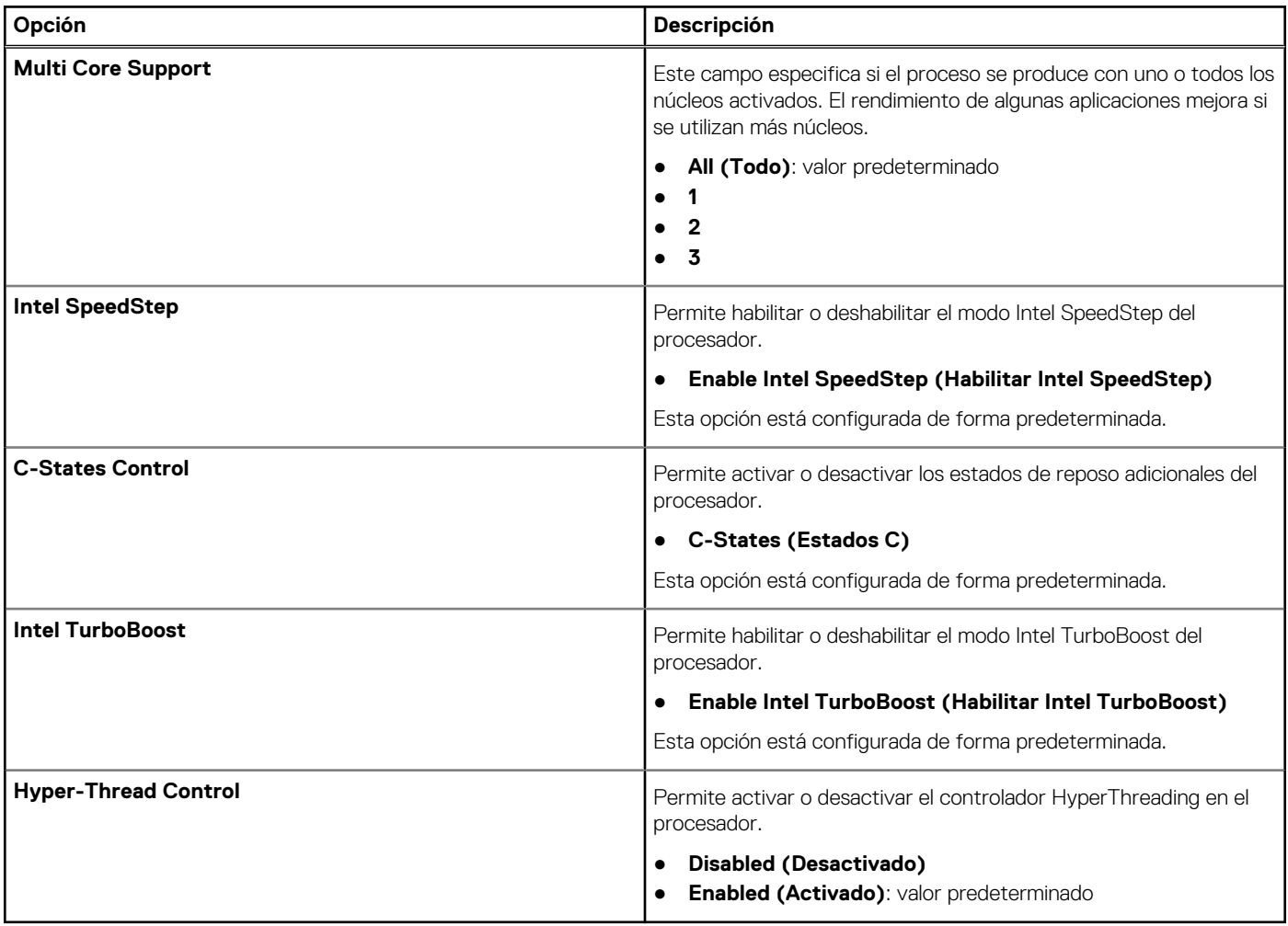

### **Administración de alimentación**

#### **Tabla 29. Administración de alimentación**

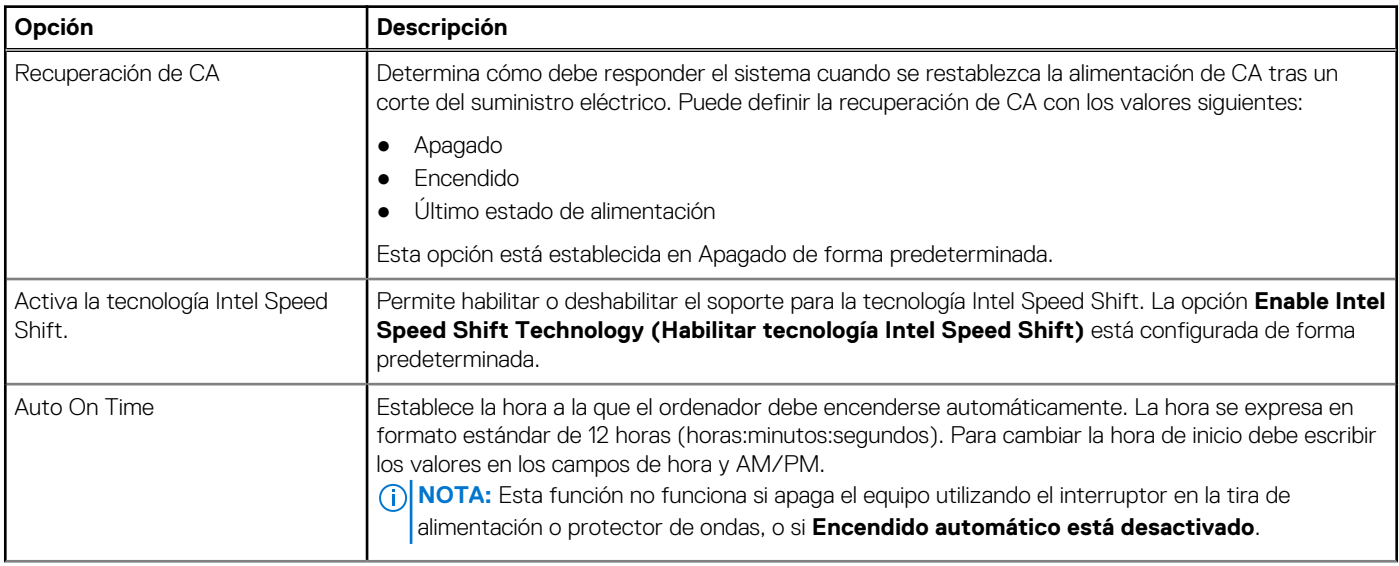

#### <span id="page-31-0"></span>**Tabla 29. Administración de alimentación (continuación)**

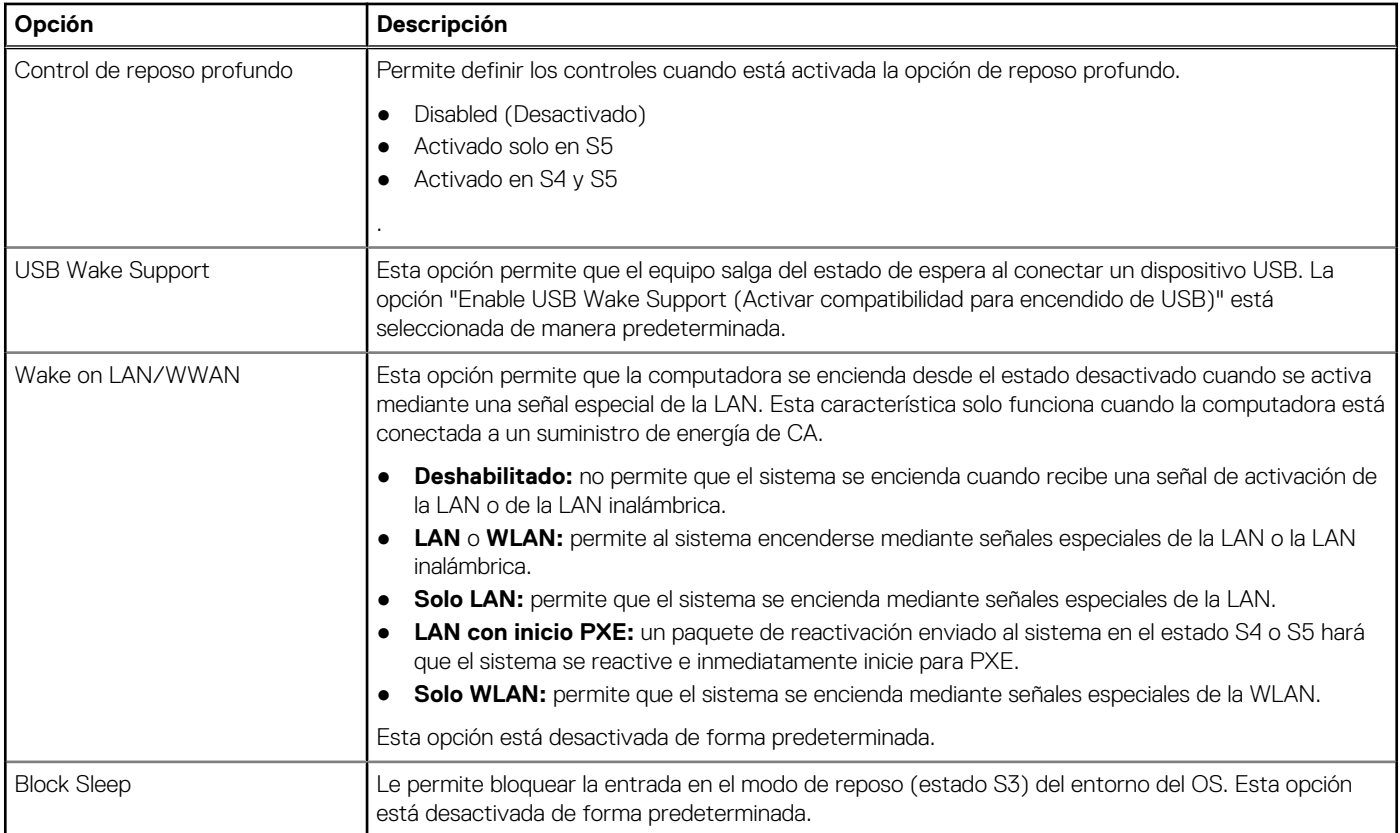

### **Comportamiento durante la POST**

#### **Tabla 30. Comportamiento durante la POST**

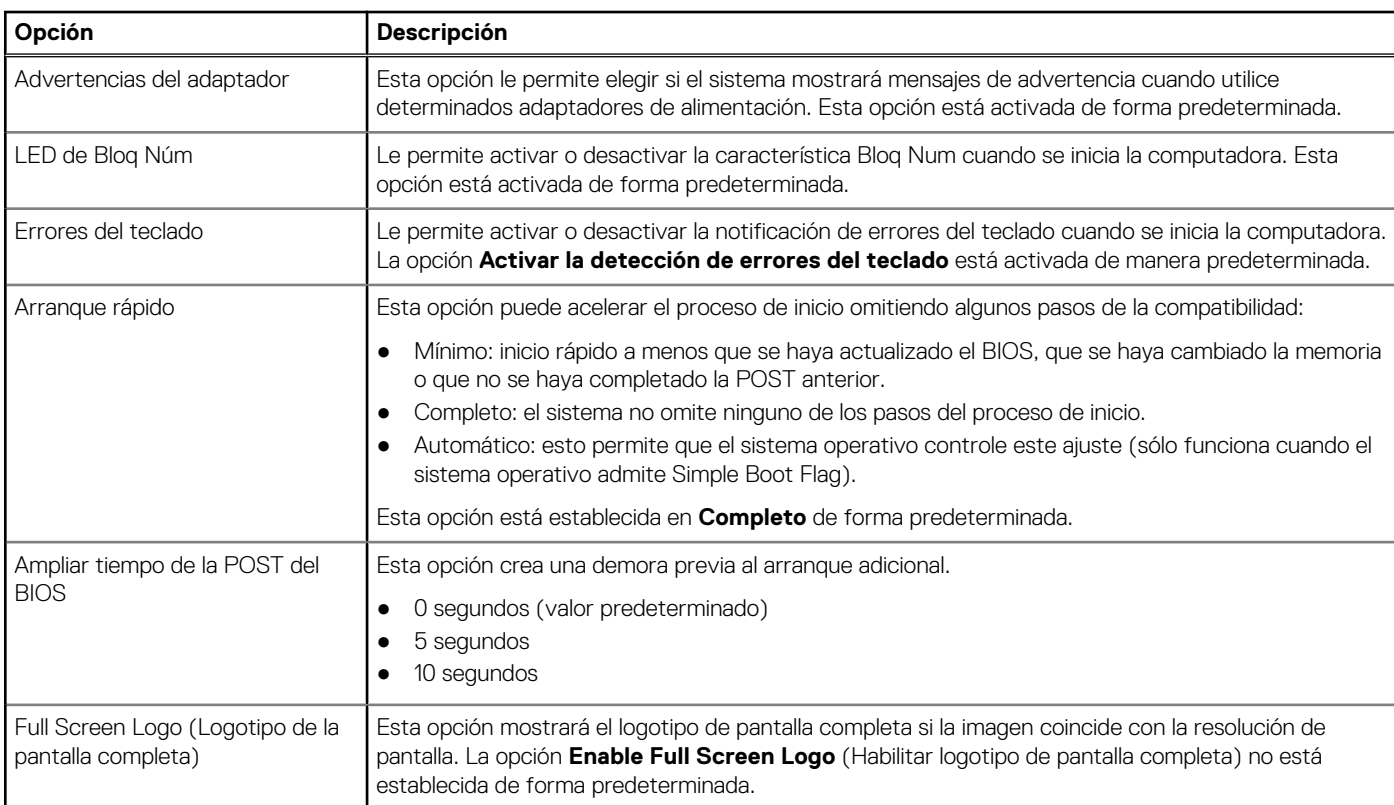

#### <span id="page-32-0"></span>**Tabla 30. Comportamiento durante la POST (continuación)**

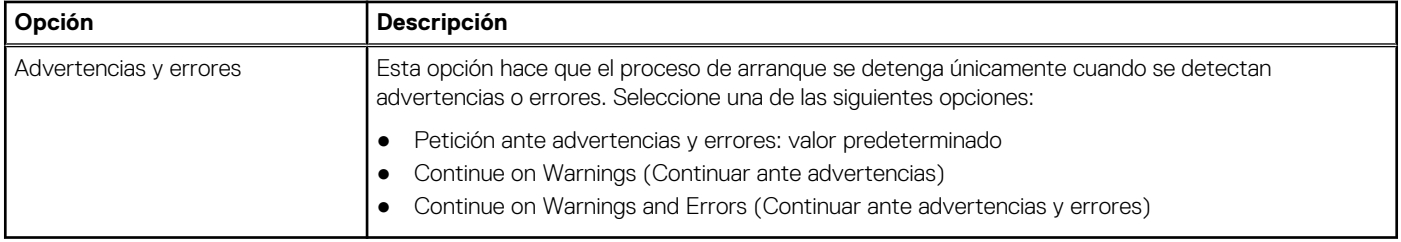

### **Compatibilidad con virtualización**

#### **Tabla 31. Compatibilidad con virtualización**

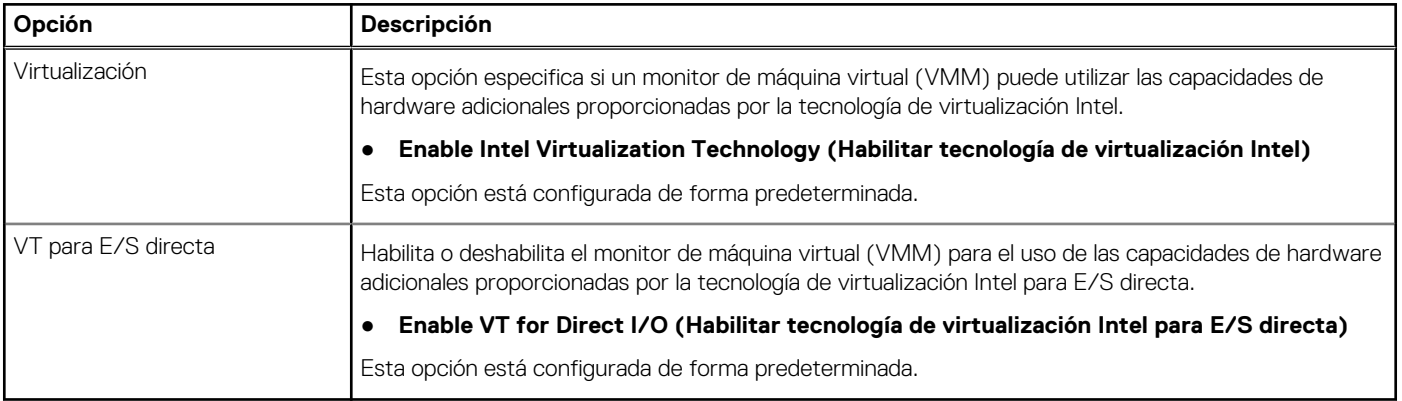

### **Opciones de modo inalámbrico**

#### **Tabla 32. Inalámbrica**

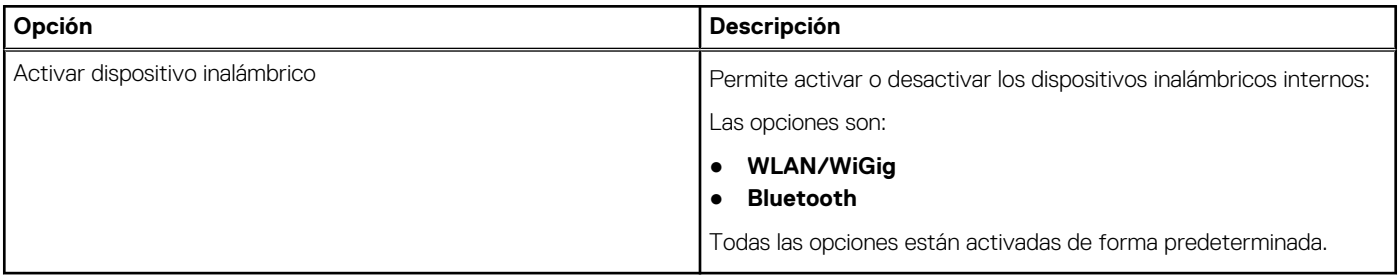

### **Mantenimiento**

#### **Tabla 33. Mantenimiento**

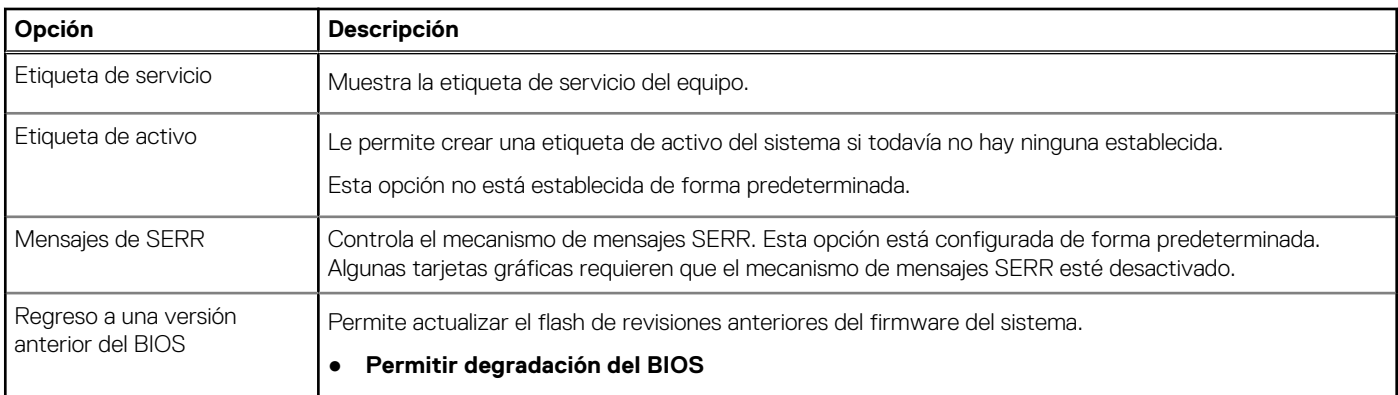

#### <span id="page-33-0"></span>**Tabla 33. Mantenimiento (continuación)**

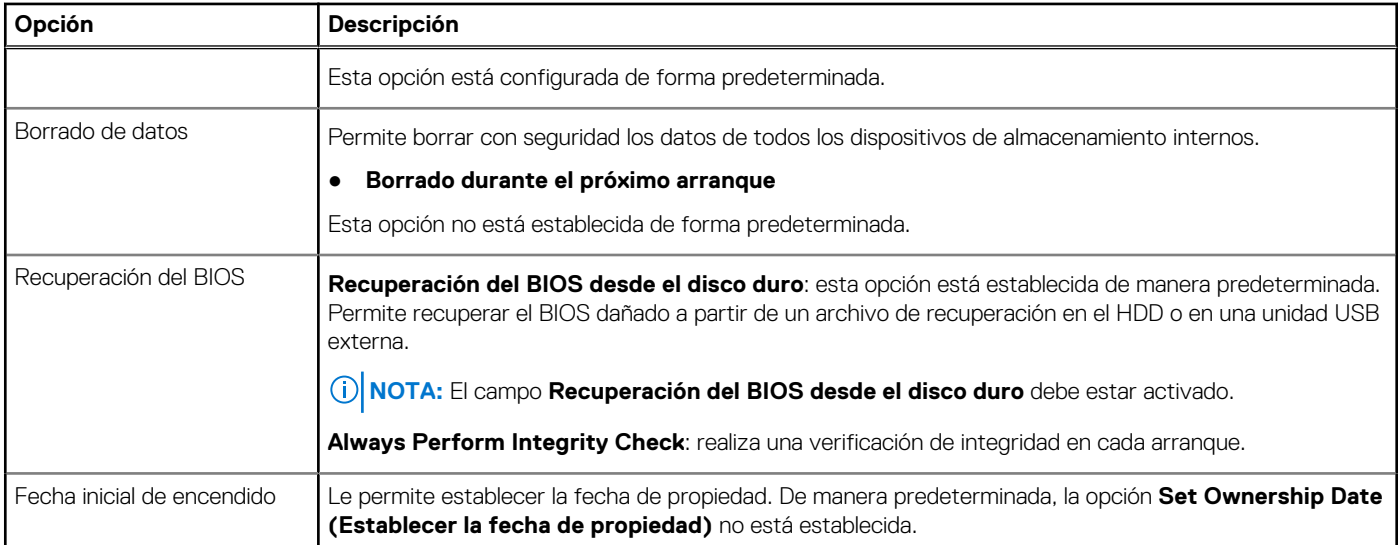

### **Registros del sistema**

#### **Tabla 34. Registros del sistema**

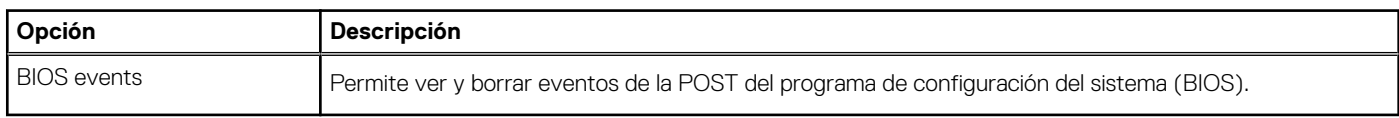

### **Configuración avanzada**

#### **Tabla 35. Configuración avanzada**

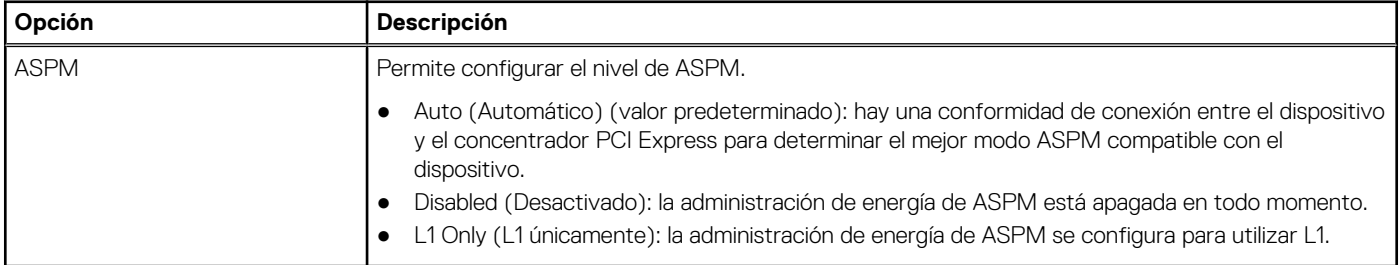

### **Resolución del sistema de SupportAssist**

**Umbral de recuperación automática del sistema operativo**

**Opción Descripción**

Permite controlar el flujo de arranque automático del sistema SupportAssist. Las opciones disponibles son:

- Apagado
- 1
- 2 (activado de forma predeterminada)
- 3

Permite recuperar la recuperación de SO de SupportAssist (activada de manera predeterminada).

**Recuperación de sistema operativo de SupportAssist**

**BIOSConnect** BIOSConnect activa o desactiva el SO del servicio en la nube cuando no hay recuperación del SO local (activada de manera predeterminada).

# <span id="page-34-0"></span>**Actualización del BIOS en Windows**

#### **Requisitos previos**

Se recomienda actualizar el BIOS (la configuración del sistema) cuando reemplaza la tarjeta madre o si hay una actualización disponible.

#### **Sobre esta tarea**

**NOTA:** Si BitLocker está habilitado, se debe suspender antes de actualizar el BIOS del sistema y se debe volver a habilitar después de completar la actualización del BIOS.

#### **Pasos**

- 1. Reinicie la computadora.
- 2. Vaya a **Dell.com/support**.
	- Escriba la **Etiqueta de servicio** o el **Código de servicio rápido** y haga clic en **Enviar**.
	- Haga clic en **Detect Product (Detectar producto)** y siga las instrucciones en pantalla.
- 3. Si no puede detectar o encontrar la etiqueta de servicio, haga clic en **Choose from all products (Elegir entre todos los productos)**.
- 4. Elija la categoría de **Products (Productos)** de la lista.

**NOTA:** Seleccione la categoría adecuada para llegar a la página del producto.

- 5. Seleccione el modelo del equipo y aparecerá la página **Product Support (Soporte técnico del producto)** de su equipo.
- 6. Haga clic en **Obtener controladores** y en **Controladores y descargas**. Se abre la sección de Controladores y descargas.
- 7. Haga clic en **Find it myself (Buscarlo yo mismo)**.
- 8. Haga clic en **BIOS** para ver las versiones del BIOS.
- 9. Identifique el archivo del BIOS más reciente y haga clic en **Download (Descargar)**.
- 10. Seleccione su método de descarga preferido en la ventana **Seleccione el método de descarga a continuación** y haga clic en **Descargar archivo**.
	- Aparecerá la ventana **File Download (Descarga de archivos)**.
- 11. Haga clic en **Save (Guardar)** para guardar el archivo en su equipo.
- 12. Haga clic en **Run (ejecutar)** para instalar las configuraciones del BIOS actualizado en su equipo. Siga las instrucciones que aparecen en pantalla.

### **Actualización del BIOS en sistemas con BitLocker habilitado**

**PRECAUCIÓN: Si BitLocker no se suspende antes de actualizar el BIOS, la próxima vez que reinicie, el sistema no reconocerá la clave de BitLocker. Se le pedirá que introduzca la clave de recuperación para continuar y el sistema la solicitará en cada reinicio. Si no conoce la clave de recuperación, esto puede provocar la pérdida de datos o una reinstalación del sistema operativo innecesaria. Para obtener más información sobre este tema, consulte el artículo de la base de conocimientos: <https://www.dell.com/support/article/sln153694>**

### **Actualización del BIOS del sistema con una unidad flash USB**

#### **Sobre esta tarea**

Si la computadora no puede cargar Windows, pero aún se debe actualizar el BIOS, descargue el archivo del BIOS con otra computadora y guárdelo en una unidad flash USB de arranque.

**NOTA:** Debe usar una unidad flash USB de arranque. Para obtener más información, consulte el artículo de la base de conocimientos [SLN143196](https://www.dell.com/support/article/sln143196/).

#### **Pasos**

1. Descargue el archivo .exe de actualización del BIOS en otra computadora.

- <span id="page-35-0"></span>2. Copie el archivo .exe en la unidad flash USB de arranque.
- 3. Inserte la unidad flash USB en la computadora en la que necesita actualizar el BIOS.
- 4. Reinicie la computadora y presione F12 cuando aparezca el logotipo de Dell para mostrar el menú de arranque por única vez.
- 5. Mediante las teclas de flecha, seleccione **Dispositivo de almacenamiento USB** y presione Entrar.
- 6. La computadora se inicia en una petición de Diag C:\>.
- 7. Escriba el nombre de archivo completo para ejecutarlo y presione Entrar.
- 8. Aparece la utilidad de actualización del BIOS. Siga las instrucciones que aparecen en pantalla.

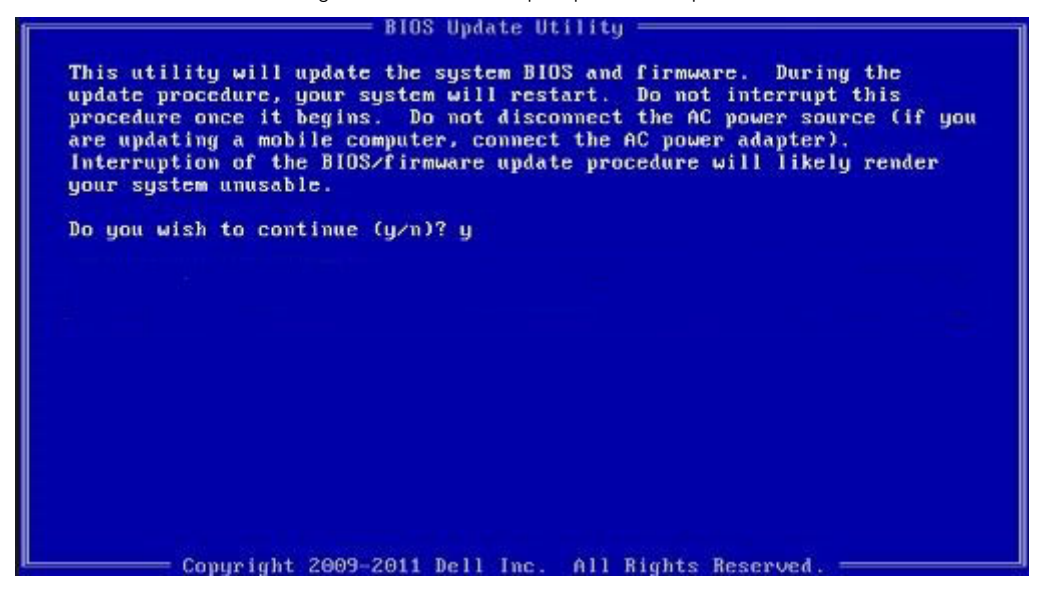

**Ilustración 1. Pantalla de actualización del BIOS de DOS**

### **Contraseña del sistema y de configuración**

#### **Tabla 36. Contraseña del sistema y de configuración**

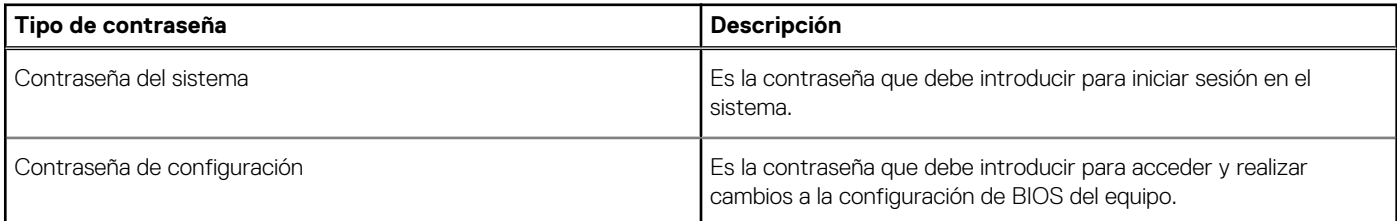

Puede crear una contraseña del sistema y una contraseña de configuración para proteger su equipo.

**PRECAUCIÓN: Las funciones de contraseña ofrecen un nivel básico de seguridad para los datos del equipo.**

**PRECAUCIÓN: Cualquier persona puede tener acceso a los datos almacenados en el equipo si no se bloquea y se deja desprotegido.**

 $(i)$ **NOTA:** La función de contraseña de sistema y de configuración está desactivada.

### **Asignación de una contraseña de configuración del sistema**

#### **Requisitos previos**

Puede asignar una nueva **Contraseña de administrador o de sistema** solo cuando el estado se encuentra en **No establecido**.

#### <span id="page-36-0"></span>**Sobre esta tarea**

Para ingresar a la configuración del sistema, presione F2 inmediatamente después de un encendido o reinicio.

#### **Pasos**

- 1. En la pantalla **BIOS del sistema** o **Configuración del sistema**, seleccione **Seguridad** y presione **Entrar**. Aparece la pantalla **Security (Seguridad)**.
- 2. Seleccione **Contraseña de administrador o de sistema** y cree una contraseña en el campo **Introduzca la nueva contraseña**. Utilice las siguientes pautas para asignar la contraseña del sistema:
	- Una contraseña puede tener hasta 32 caracteres.
	- La contraseña puede contener números del 0 al 9.
	- Solo se permiten letras minúsculas. Las mavúsculas no están permitidas.
	- Solo se permiten los siguientes caracteres especiales: espacio, ("), (+), (,), (-), (.), (/), (;), ([), (\), (]), (`).
- 3. Introduzca la contraseña del sistema que especificó anteriormente en el campo **Confirm new password (Confirmar nueva contraseña)** y haga clic en **OK (Aceptar)**.
- 4. Presione **Esc** y aparecerá un mensaje para que guarde los cambios.
- 5. Presione **Y** para guardar los cambios. El equipo se reiniciará.

### **Eliminación o modificación de una contraseña de configuración del sistema existente**

#### **Requisitos previos**

Asegúrese de que el **Estado de contraseña** esté desbloqueado (en la configuración del sistema) antes de intentar eliminar o cambiar la contraseña del sistema y de configuración existente. No se puede eliminar ni modificar una contraseña existente de sistema o de configuración si **Estado de la contraseña** está bloqueado.

#### **Sobre esta tarea**

Para ingresar a la configuración del sistema, presione **F2** inmediatamente después de un encendido o reinicio.

#### **Pasos**

- 1. En la pantalla **BIOS del sistema** o **Configuración del sistema**, seleccione **Seguridad del sistema** y presione **Entrar**. Aparecerá la ventana **System Security (Seguridad del sistema)**.
- 2. En la pantalla **System Security (Seguridad del sistema)**, compruebe que la opción **Password Status (Estado de la contraseña)** está en modo **Unlocked (Desbloqueado)**.
- 3. Seleccione **Contraseña del sistema**, modifique o elimine la contraseña del sistema existente y presione **Entrar** o **Tab**.
- 4. Seleccione **Contraseña de configuración**, modifique o elimine la contraseña de configuración existente y presione **Entrar** o **Tab**.

**NOTA:** Si cambia la contraseña del sistema o de configuración, vuelva a ingresar la nueva contraseña cuando se le solicite. Si borra la contraseña del sistema o de configuración, confirme cuando se le solicite.

- 5. Presione **Esc** y aparecerá un mensaje para que guarde los cambios.
- 6. Presione **Y** para guardar los cambios y salir de la configuración del sistema. La computadora se reiniciará.

# **Obtención de ayuda**

**6**

#### <span id="page-37-0"></span>**Temas:**

• Cómo ponerse en contacto con Dell

### **Cómo ponerse en contacto con Dell**

#### **Requisitos previos**

**(i) NOTA:** Si no tiene una conexión a Internet activa, puede encontrar información de contacto en su factura de compra, en su albarán de entrega, en su recibo o en el catálogo de productos Dell.

#### **Sobre esta tarea**

Dell proporciona varias opciones de servicio y asistencia en línea y por teléfono. La disponibilidad varía según el país y el producto y es posible que algunos de los servicios no estén disponibles en su área. Si desea ponerse en contacto con Dell para tratar cuestiones relacionadas con las ventas, la asistencia técnica o el servicio de atención al cliente:

#### **Pasos**

- 1. Vaya a **Dell.com/support.**
- 2. Seleccione la categoría de soporte.
- 3. Seleccione su país o región en la lista desplegable **Elija un país o región** que aparece al final de la página.
- 4. Seleccione el enlace de servicio o asistencia apropiado en función de sus necesidades.